# **NOC**

## Manuale d'uso Monitor LCD

Retroilluminazione LED **Q3279VWF**

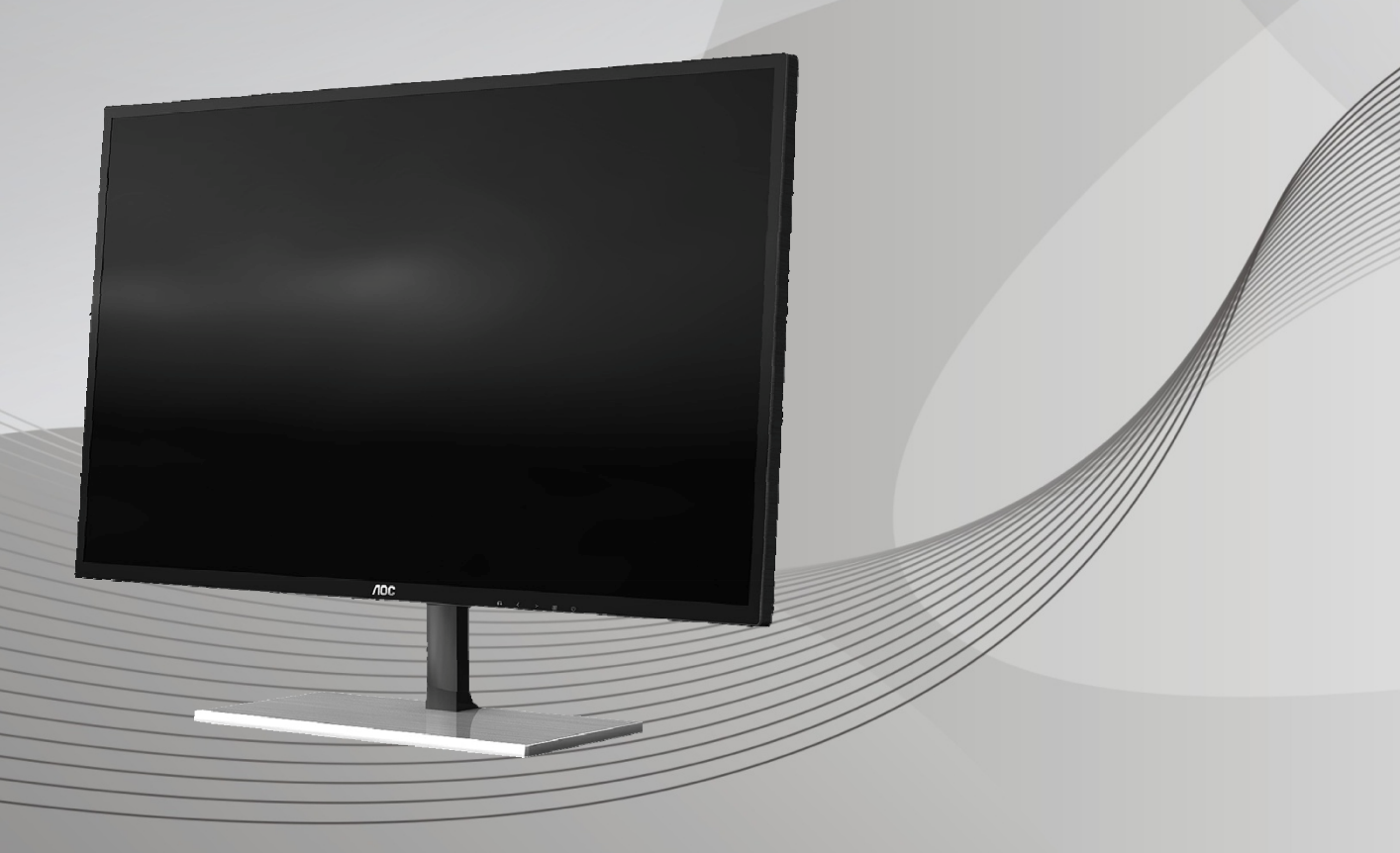

www.aoc.com **©**2017 AOC. Tutti i diritti riservati.

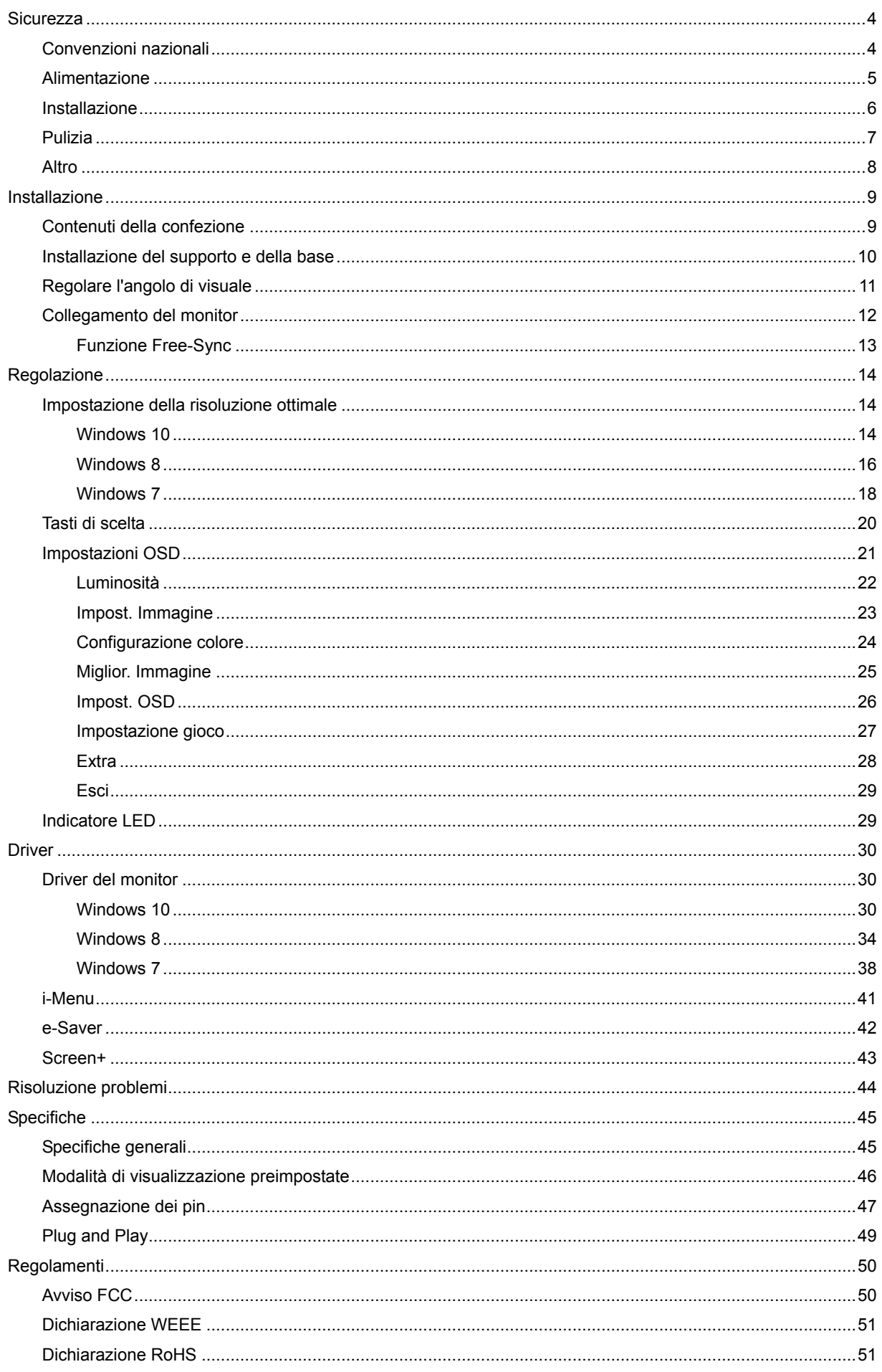

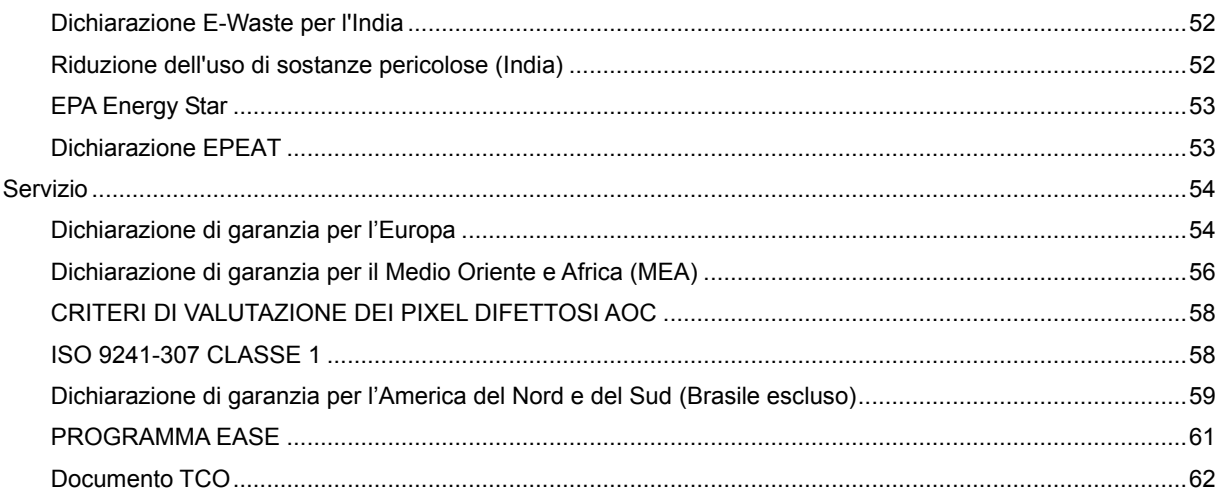

## <span id="page-3-0"></span>**Sicurezza**

## <span id="page-3-1"></span>**Convenzioni nazionali**

Le sottosezioni che seguono descrivono convenzioni utilizzate in questo documento.

#### **Note, richiami all'Attenzione e Avvisi**

In questa guida, blocchi di testo possono essere accompagnati da un'icona e stampati in grassetto o in corsivo. Questi blocchi sono Note, richiami all'Attenzione ed Avvisi che sono utilizzati come segue:

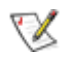

**NOTA:** Una NOTA indica informazioni importanti che aiutano a fare un migliore utilizzo del computer**.**

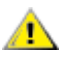

**ATTENZIONE:** Un richiamo all'ATTENZIONE indica o danni potenziali all'hardware o la perdita di dati, e spiega come evitare il problema.

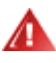

**AVVISO:** Un AVVISO indica il potenziale di danni fisici e spiega come evitare il problema. Alcuni Avvisi possono apparire in altri formati e possono non essere accompagnati da un'icona. In questi casi, la presentazione specifica dell'avviso è imposta dalle autorità competenti.

## <span id="page-4-0"></span>**Alimentazione**

Il monitor deve essere fatto funzionare solamente con il tipo d'alimentazione indicato sull'etichetta. Se non si conosce il tipo d'alimentazione fornita alla propria abitazione, consultare il fornitore d'energia o la locale compagnia elettrica.

Il monitor è dotato di una spina a tre dentelli con messa a terra, dove il terzo dentello serve per la messa a terra. Questa spina potrà essere inserita solo in una pressa con messa a terra. Se la presa di corrente non accomoda spine a tre dentelli, fare installare la corretta presa da un elettricista, oppure utilizzare un adattatore per garantire la messa a terra dell'attrezzatura. Non sottovalutare lo scopo di sicurezza della spina con mass a terra.

Si raccomanda di scollegare la spina in caso di temporali, oppure quando l'unità non è usata per periodi prolungati. Questo impedirà i danni al monitor provocati dai fulmini e dai picchi di corrente.

ANon sovraccaricare ciabatte e prolunghe. Il sovraccarico può essere causa di incendi o scosse elettriche.

Per garantire il funzionamento appropriato, usare il monitor solo con computer approvati UL che hanno ricettacoli configurati in modo appropriato e marcati 100-240 V~, Min. 5 A

La presa a muro deve trovarsi in prossimità dell'attrezzatura ed essere di facile accesso.

## <span id="page-5-0"></span>**Installazione**

Al Non collocare il monitor su di un carrello, supporto, treppiede, staffa o tavolo instabile. Se il monitor cade, si possono provocare lesioni alle persone e gravi danni a questo prodotto. Utilizzare solamente carrelli, supporti, treppiedi, staffe o tavoli raccomandati dal produttore oppure venduti con questo prodotto. Qualsiasi installazione del prodotto deve essere eseguita attenendosi alle istruzioni del produttore, e devono essere usati accessori d'installazione raccomandati dal produttore. Un prodotto collocato su carrello deve essere spostato con attenzione.

ANon inserire mai oggetti di qualsiasi tipo attraverso le fessure del monitor. Diversamente si possono danneggiare i circuiti e provocare incendi o elettrocuzioni. Non versare mai liquidi sul monitor.

**AN**Non collocare la parte frontale del prodotto sul pavimento.

**All** Se si installa il monitor su una parete o in uno scaffale, usare il kit approvato dal produttore, ed attenersi alle istruzioni del kit.

Lasciare dello spazio libero attorno al monitor come mostrato di seguito. Diversamente la circolazione dell'aria potrebbe essere inadeguata e provocare quindi il surriscaldamento, con conseguente pericolo d'incendio o danni al monitor.

Fare riferimento alla figura che segue per le aree di ventilazione raccomandate attorno al monitor quando è installato su parete o supporto:

#### **Installazione con base**

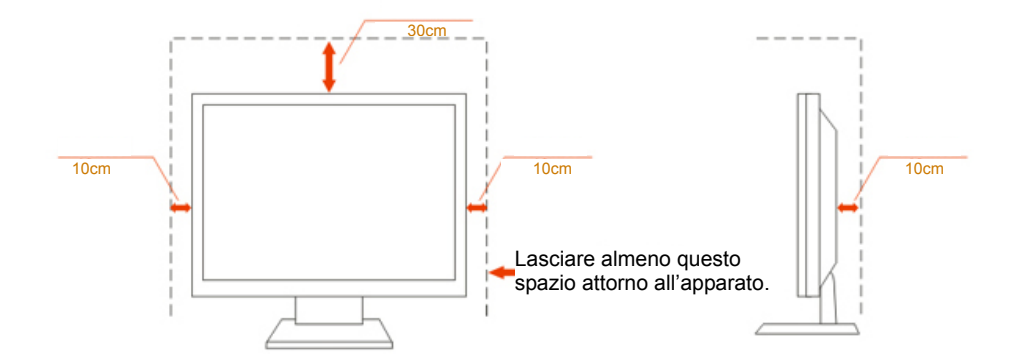

## <span id="page-6-0"></span>**Pulizia**

Pulire regolarmente le coperture con un panno. Si può usare un detergente delicato per pulire le macchie, non usare detergenti forti che possono danneggiare le coperture del prodotto.

Durante la pulizia, assicurarsi che il detergente non penetri all'interno del prodotto. Il panno per la pulizia non deve essere ruvido, diversamente graffierà le superfici.

Scollegare il cavo d'alimentazione prima di pulire il prodotto.

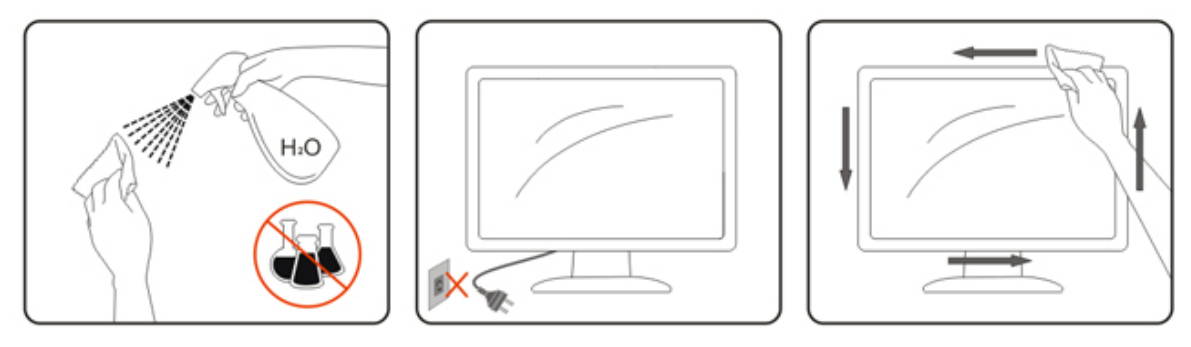

## <span id="page-7-0"></span>**Altro**

Se il prodotto emette strani odori, rumori o fumo, scollegare IMMEDIATAMENTE la spina dalla presa di corrente e contattare un Centro assistenza.

Assicurarsi che le aperture per la ventilazione non siano bloccate da mobili o tessuti.

**All** Non far subire al monitor LCD forti vibrazioni o impatti severi durante il funzionamento.

Non colpire o far cadere il monitor durante il funzionamento o il trasporto.

## <span id="page-8-0"></span>**Installazione**

## <span id="page-8-1"></span>**Contenuti della confezione**

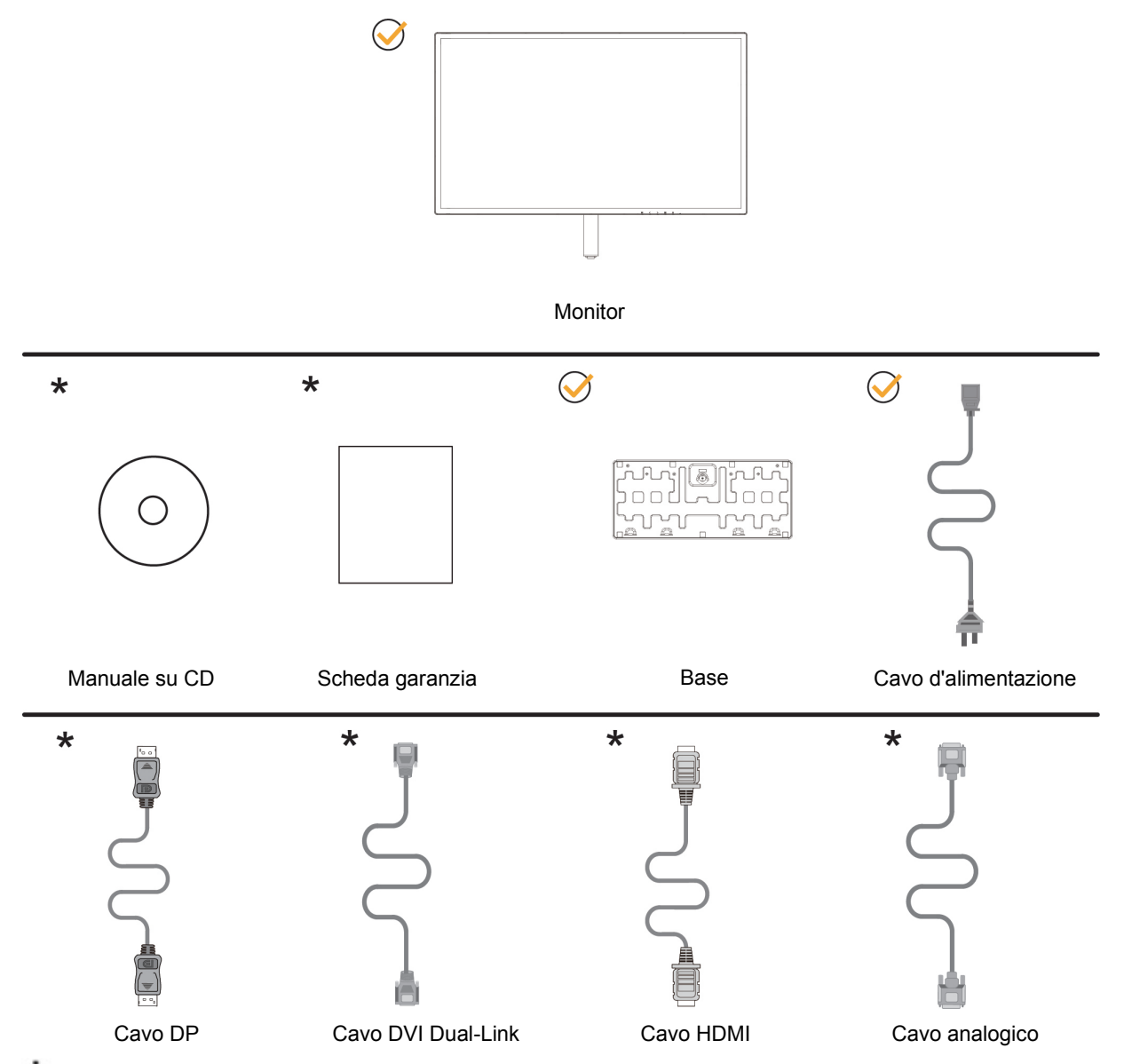

Non tutti i cavi di segnale (analogico, DVI, DP e HDMI) saranno forniti in dotazione in tutti i paesi e zone. Per informazioni, contattare il rivenditore o filiale AOC di zona.

## <span id="page-9-0"></span>**Installazione del supporto e della base**

Attenersi alle fasi che seguono per installare o rimuovere la base.

#### Installazione:

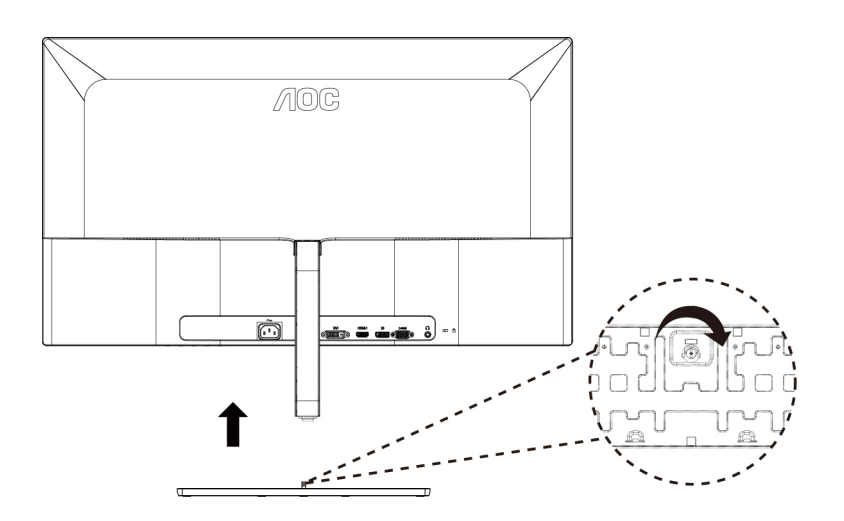

Rimozione:

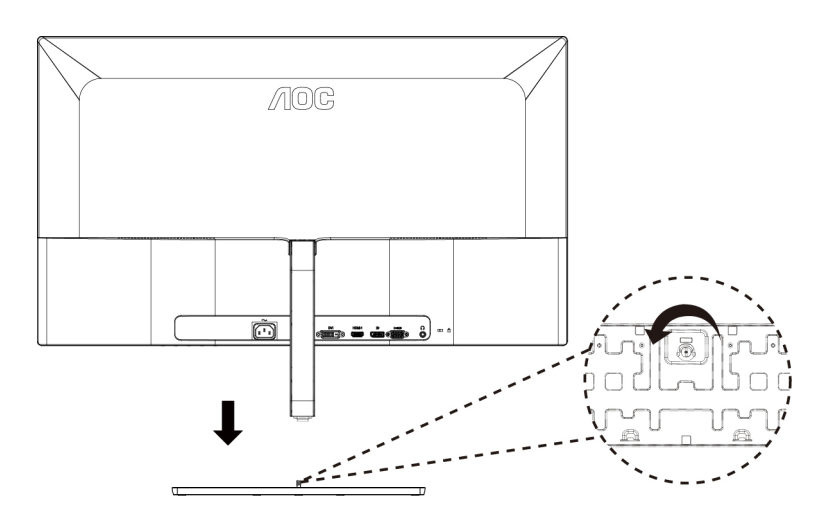

## <span id="page-10-0"></span>**Regolare l'angolo di visuale**

Per ottenere la visione ottimale si raccomanda di guardare all'intera faccia del monitor e poi regolare l'inclinazione in base alle proprie preferenze.

Quando si cambia l'angolazione del monitor, afferrare la base in modo che e il monitor non si sbilanci.

Il monitor può essere regolato come indicato di seguito:

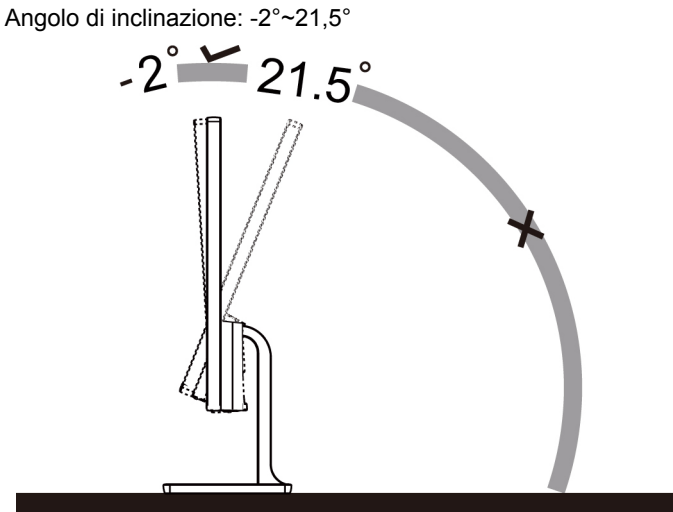

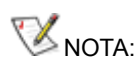

Non regolare l'anglo di visione di oltre 21,5 gradi per evitare danni.

## <span id="page-11-0"></span>**Collegamento del monitor**

Collegamento dei cavi sul retro del monitor e del computer:

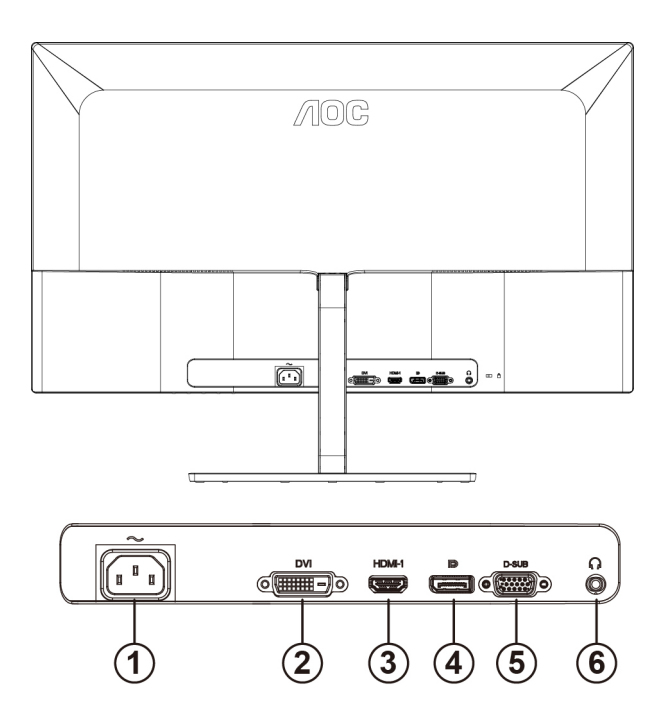

- 1 Alimentazione
- 2 DVI Dual-Link
- 3 HDMI
- 4 DisplayPort
- 5 D-SUB
- 6 Cuffie

Spegnere sempre il PC ed il monitor LCD – prima di eseguire i collegamenti – per proteggere le attrezzature.

- 1 Collegare il cavo d'alimentazione alla porta AC sul retro del monitor.
- 2 (Optional Richiede una scheda video con porta DVI) Collegare una estremità del cavo DVI sul retro del monitor e collegare l'altra estremità alla porta DVI del computer.
- 3 (Optional Richiede una scheda video con porta HDMI) Collegare una estremità del cavo HDMI sul retro del monitor e collegare l'altra estremità alla porta HDMI del computer.
- 4 (Optional–Richiede una scheda video con porta DP) –Collegare una estremità del cavo DP sul retro del monitor e collegare l'altra estremità alla porta DP del computer.
- 5 Collegare una estremità del cavo D-Sub al retro del monitor e l'altra estremità alla porta D-Sub del computer.
- 6 Accendere il monitor ed il computer.
- 7 Risoluzione supportata per i contenuti video:
	- (1) VGA: 1920 x1080 a 60 Hz (massimo)
	- (2) DVI Dual-Link: 2560 x1440 a 60 Hz (massimo)
	- (3) HDMI/DP: 2560 x1440 a 75 Hz (massimo)

Se il monitor visualizza un'immagine, l'installazione è completata. In caso contrario, fare riferimento alla sezione Risoluzione dei Problemi.

### <span id="page-12-0"></span>**Funzione Free-Sync**

1. La funzione Free-Sync è disponibile con DP/HDMI

2. Scheda video compatibile: L'elenco di schede consigliate è indicato di seguito. Può essere constrollato dal sito [www.AMD.com](http://www.amd.com/)

AMD Radeon RX serie 400 AMD Radeon R9 serie 300 (eccetto serie 370) AMD Radeon R9 Fury X AMD Radeon R9 Nano AMD Radeon R7 360 AMD Radeon R9 295X2 AMD Radeon R9 290X AMD Radeon R9 290 AMD Radeon R9 285 AMD Radeon R7 260X AMD Radeon R7 260

## <span id="page-13-0"></span>**Regolazione**

## <span id="page-13-1"></span>**Impostazione della risoluzione ottimale**

### <span id="page-13-2"></span>**Windows 10**

#### **Per Windows 10:**

- Fare clic con il tasto destro su START.
- Fare clic su "**CONTROL PANEL (PANNELLO DI CONTROLLO)".**

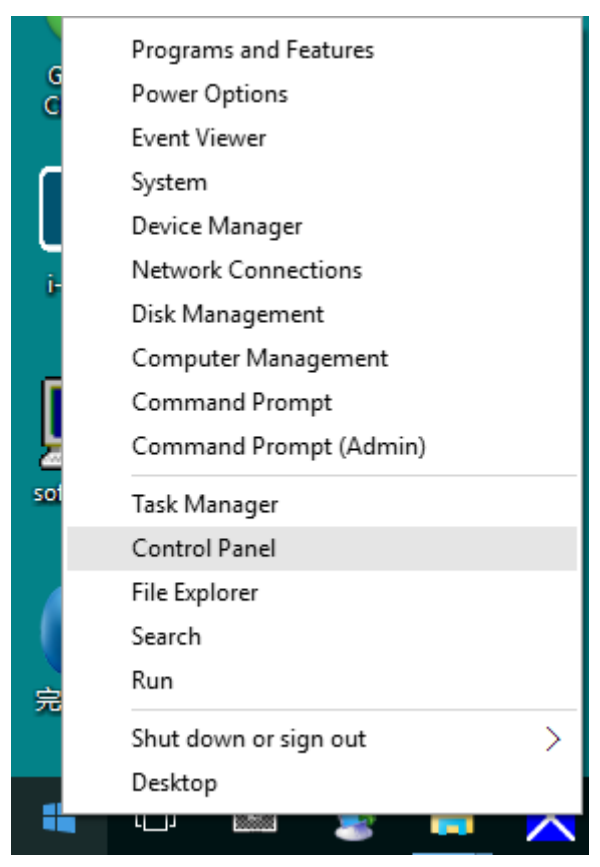

• Fare clic su **"DISPLAY (SCHERMO)"**.

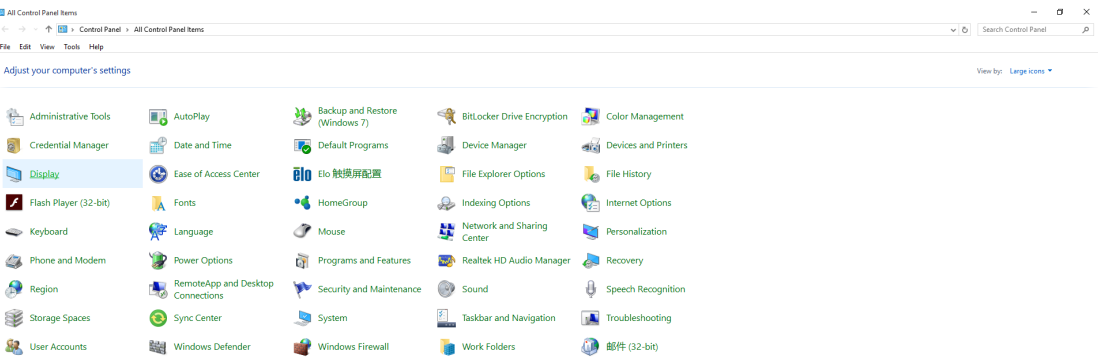

• Fare clic sul tasto "Change display settings (Cambia le impostazioni dello schermo)".

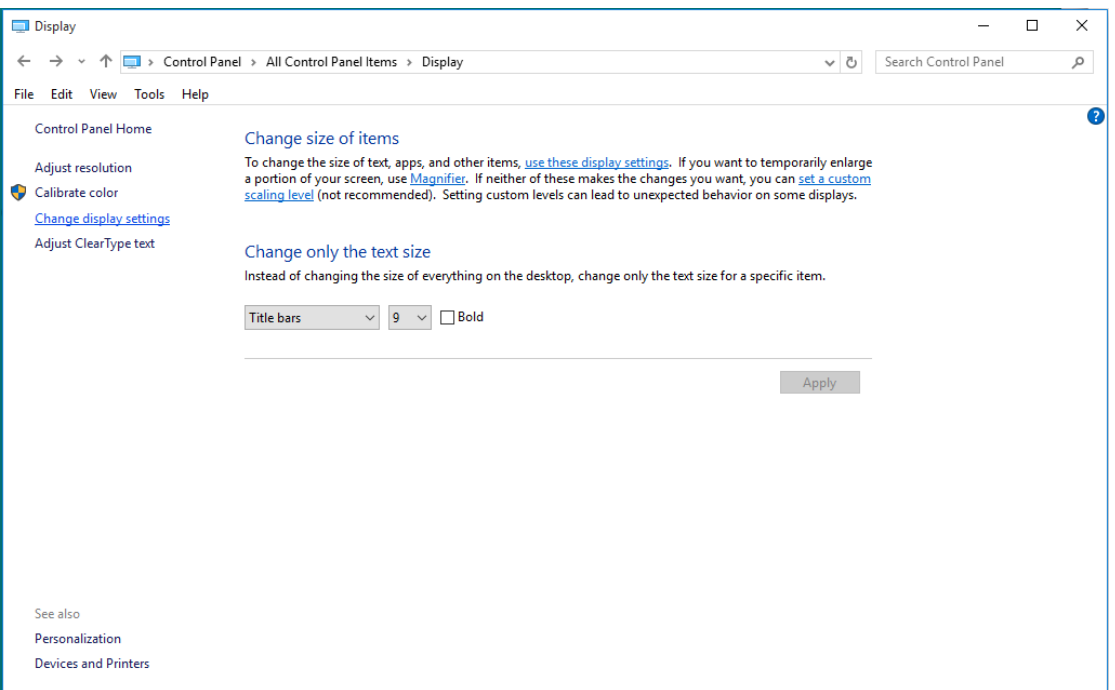

• Impostare la **SLIDE-BAR (BARRA DI SCORRIMENTO)** della risoluzione sulla risoluzione predefinita Ottimale.

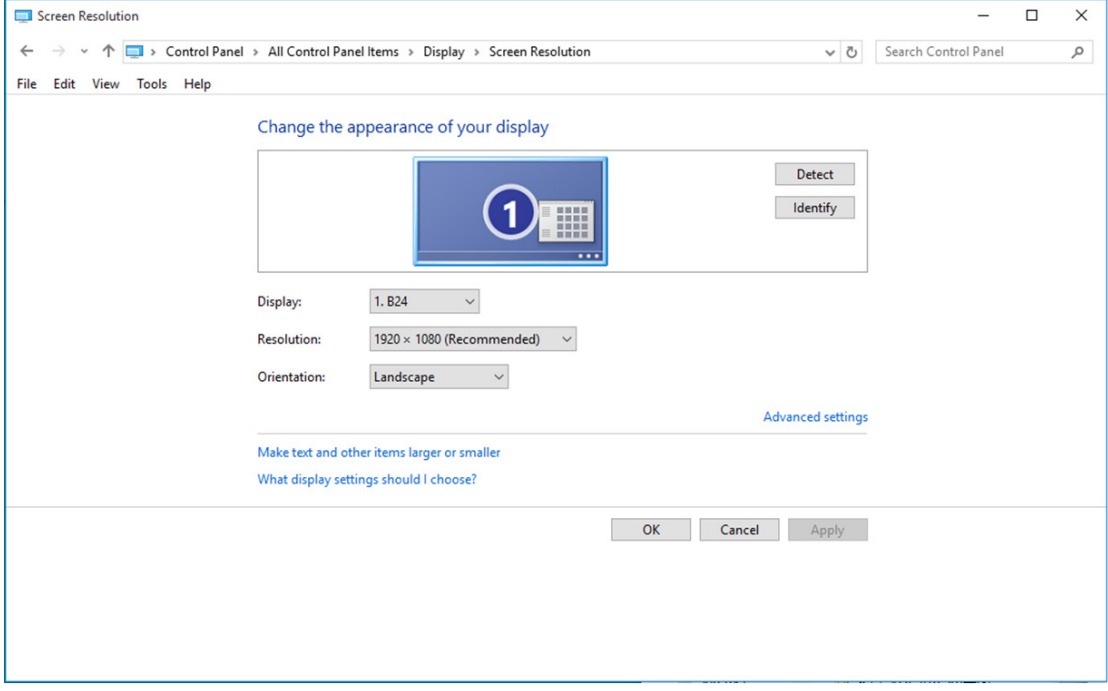

#### <span id="page-15-0"></span>**Windows 8**

#### **Per Windows 8:**

• Fare clic col tasto destro del mouse e fare clic su **All apps (Tutte le applicazioni)** nell'angolo in basso a destra dello schermo.

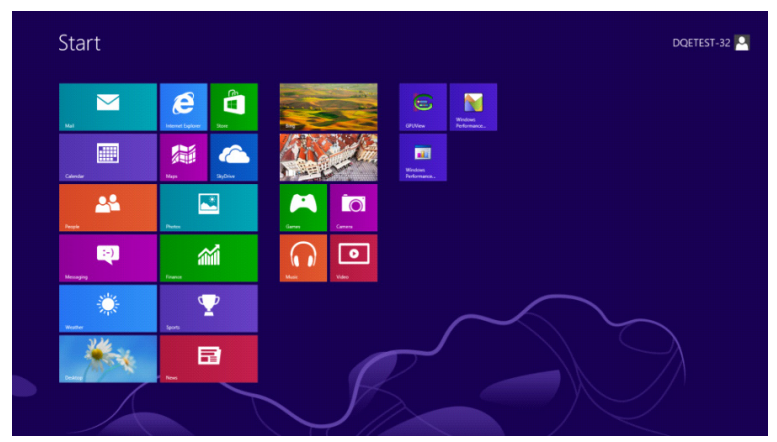

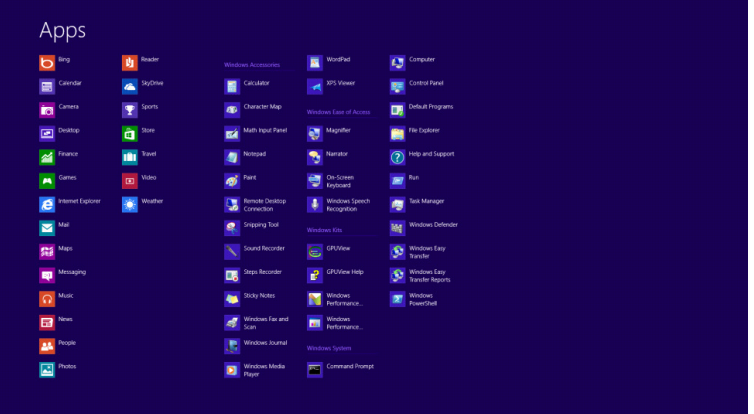

- Impostare l'opzione **"View by (Visualizza per)"** su **"Category (Categoria)"**.
- Fare clic su **"Appearance and Personalization (Aspetto e personalizzazione)".**

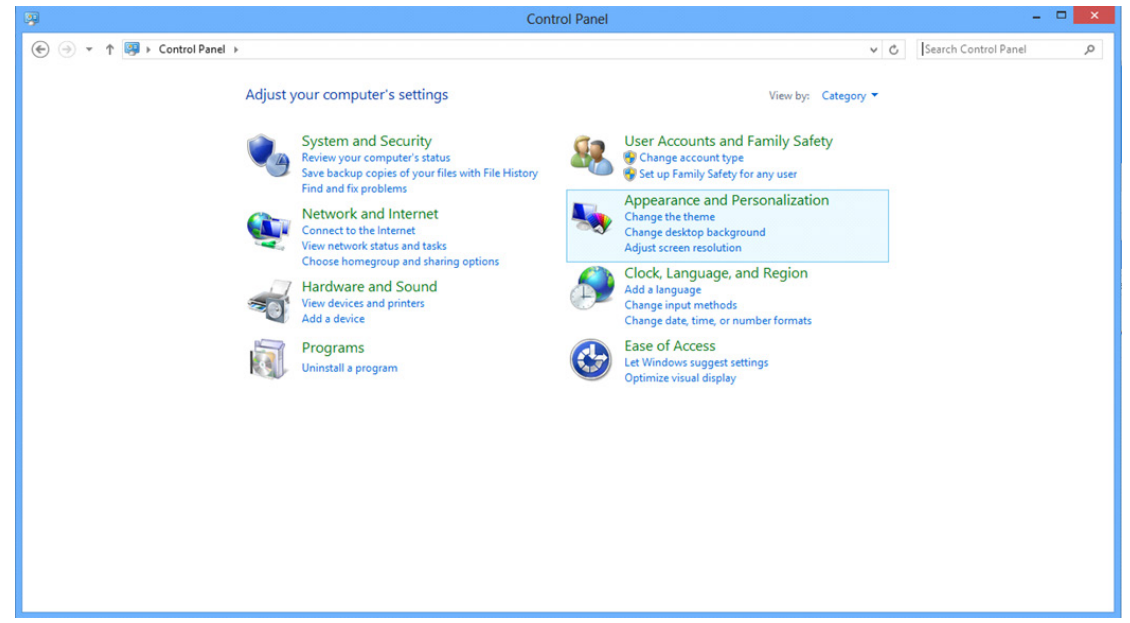

• Fare clic su **"DISPLAY (SCHERMO)"**.

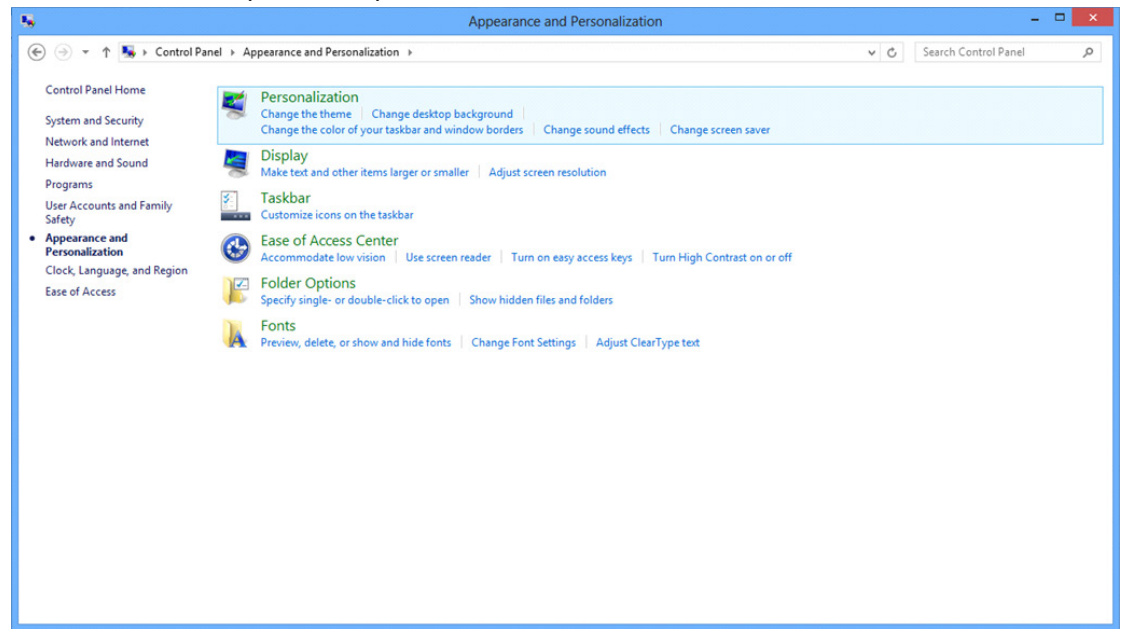

• Impostare la **SLIDE-BAR (BARRA DI SCORRIMENTO)** della risoluzione sulla risoluzione predefinita Ottimale.

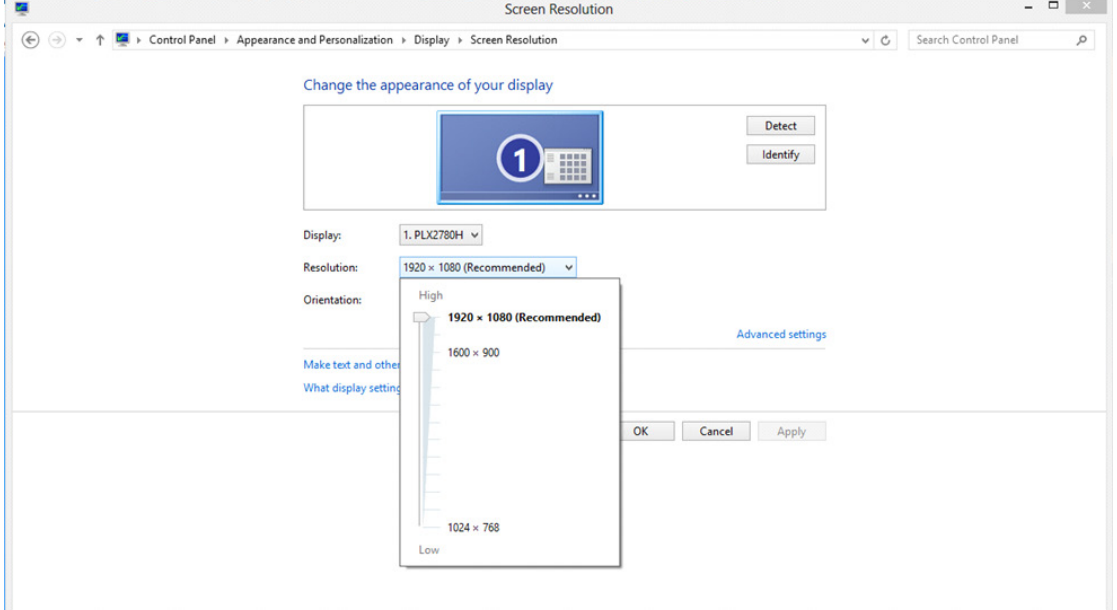

#### <span id="page-17-0"></span>**Windows 7**

#### **Per Windows 7:**

- Fare clic su **START.**
- Fare clic su "**CONTROL PANEL (PANNELLO DI CONTROLLO)"**.

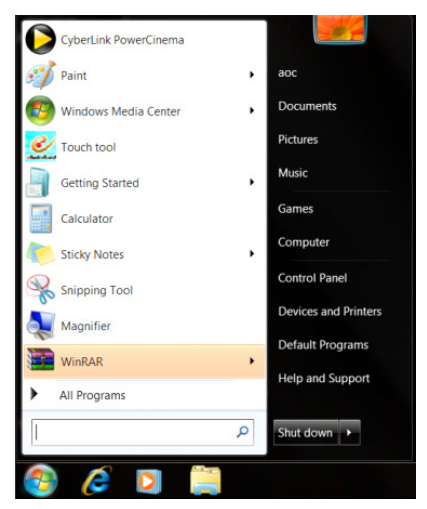

• Fare clic su **"Appearance (Aspetto)"**.

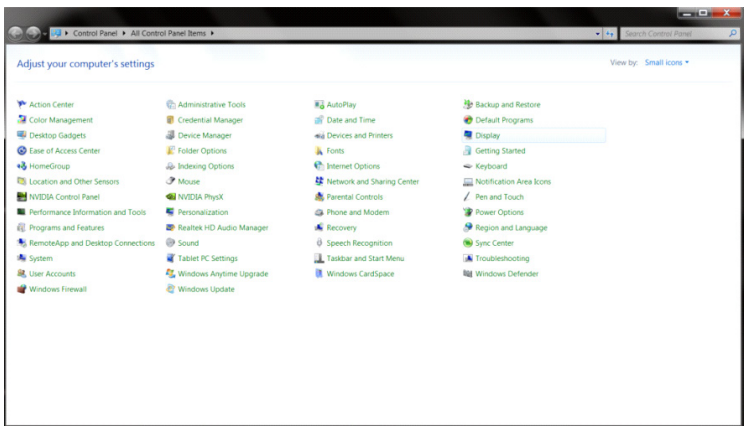

• Fare clic su **"DISPLAY (SCHERMO)"**.

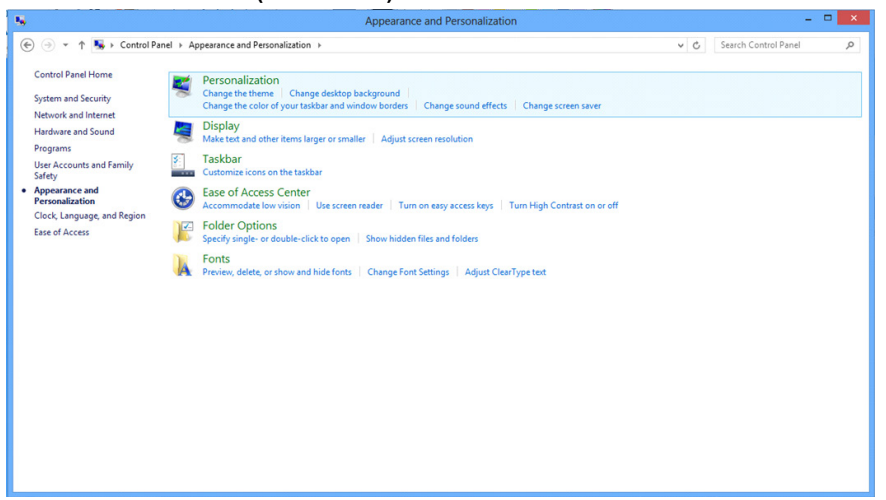

• Fare clic sul tasto **"Change disiplay settings (Cambia le impostazioni dello schermo)"**.

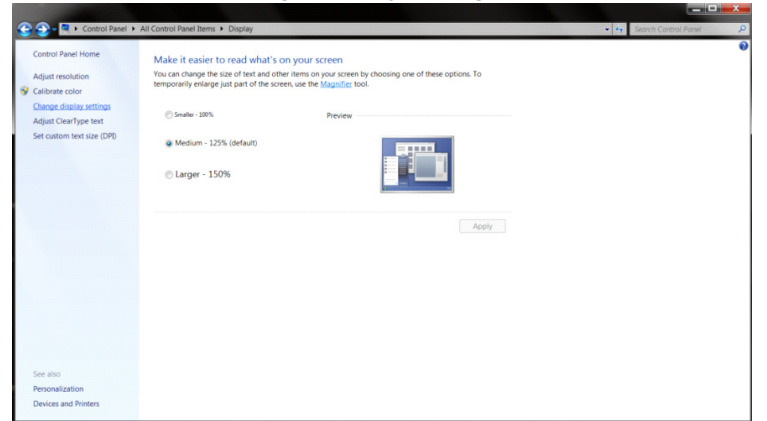

• Impostare la **SLIDE-BAR (BARRA DI SCORRIMENTO)** della risoluzione sulla risoluzione predefinita Ottimale.

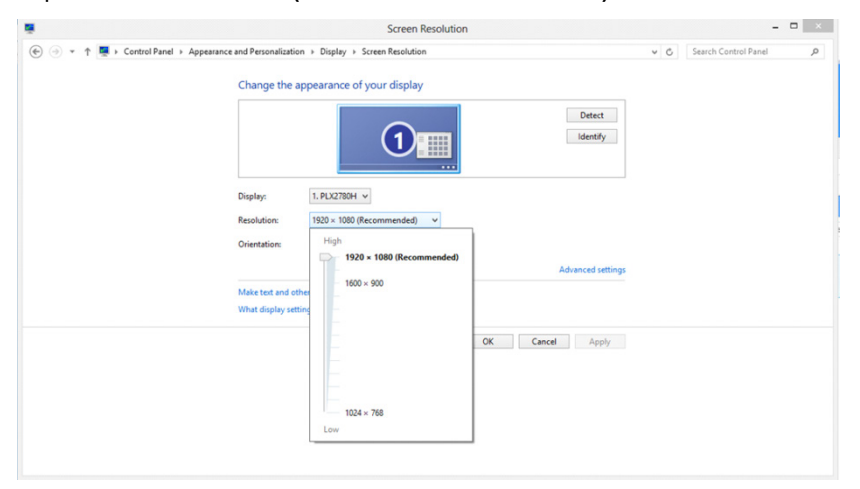

## <span id="page-19-0"></span>**Tasti di scelta**

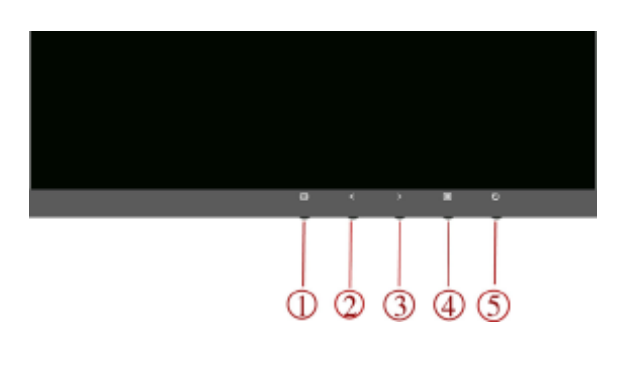

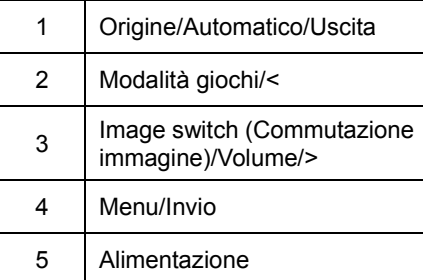

#### **Alimentazione**

Premere il tasto d'alimentazione per accendere/spegnere il monitor**.**

#### **Origine/Automatico/Uscita**

Quando il menu OSD è chiuso, il tasto Origine/Automatico/Uscita svolge la funzione di tasto di scelta rapida Source (Origine). Quando il menu OSD è chiuso, premere continuamente il tasto Origine/Automatico/Uscita per 2 secondi per effettuare la configurazione automatica (solo per sorgenti con D-Sub).

#### **Modalità giochi/<**

Quando il menu OSD non è visualizzato, premere il tasto "<" per aprire la funzione Game Mode (Modalità giochi), quindi premere il tasto "<" o ">" per selezionare Modalità giochi (FPS, RTS, Corsa, Giocatore 1, Giocatore 2 o Giocatore 3) in base ai tipi di giochi.

#### **Image switch (Commutazione immagine)/Volume/>**

Quando non vi è alcun OSD, premere questo tasto per aprire la funzione Volume, quindi premere il tasto "<" o ">" per la regolazione del volume delle cuffie per la sorgente con HDMI o DP)

Quando non vi è alcun OSD, premere continuamente questo tasto per cambiare le proporzioni Wide/4:3/1:1/17" (4:3)/19" (4:3)/19" (5:4) /19"W(16:10)/21,5"W(16:9)22"W(16:10)/23"W(16:9)/23,6"W(16:9)/24"W(16:9) /27"W e così via.

## <span id="page-20-0"></span>**Impostazioni OSD**

**Semplici istruzioni di base sui tasti di controllo.**

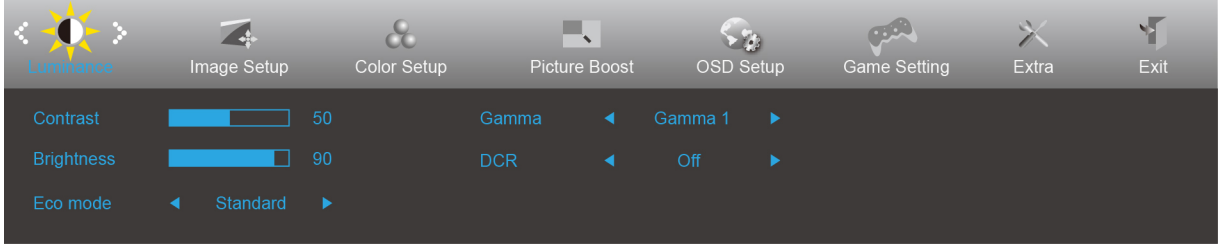

- 1) Premere il **tasto MENU** per attivare la finestra OSD.
- 2) Premere < o > per navigare tra le funzioni. Una volta evidenziata la funzione desiderata, premere il **tasto MENU**  per attivarla. Premere < o > per navigare tra le funzioni del menu secondario. Una volta che la funzione voluta è evidenziata, premere il **tasto MENU** per attivarla.
- 3) Premere < o > per cambiare le impostazioni della funzione selezionata. Premere il **tasto AUTO** per uscire. Ripetere le fasi 2 e 3 per regolare le altre funzioni.
- 4) Funzione di blocco OSD: Per bloccare il menu OSD, tenere premuto il **tasto MENU** mentre il monitor è spento e poi premere il **tasto d'alimentazione** per accendere il monitor. Per sbloccare il menu OSD, tenere premuto il **tasto MENU** mentre il monitor è spento e poi premere il **tasto d'alimentazione** per accendere il monitor.

#### **Note:**

- 1) Se il prodotto ha un solo segnale d'ingresso, la voce "Selezione Input" è disabilitata.
- 2) Econom. (tranne la modalità Standard), DCR, DCB Modalità e Miglior. Immagine: per questi quattro stati può essere presente uno solo.

### <span id="page-21-0"></span>**Luminosità**

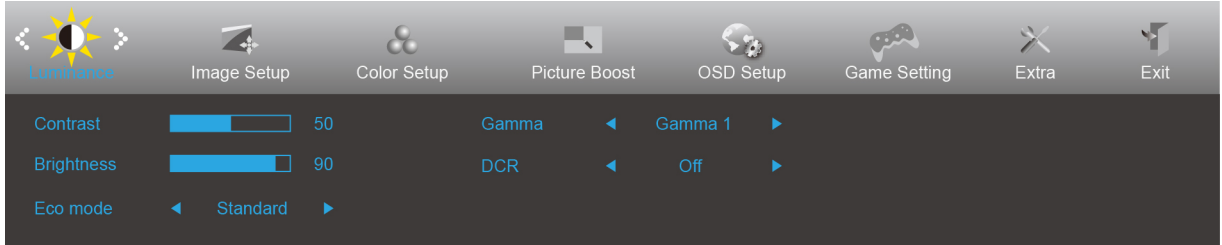

- 1. Premere il **tasto MENU** per visualizzare il menu.
- 2. Premere Sinistra o Destra per selezionare (Luminosità) e premere il **tasto MENU** per accedere.
- 3. Premere Sinistra o Destra per selezionare il menu secondario e premere il **tasto MENU** per accedere.
- 4. Premere Sinistra o Destra per regolare.
- 5. Premere il **tasto AUTO** per uscire.

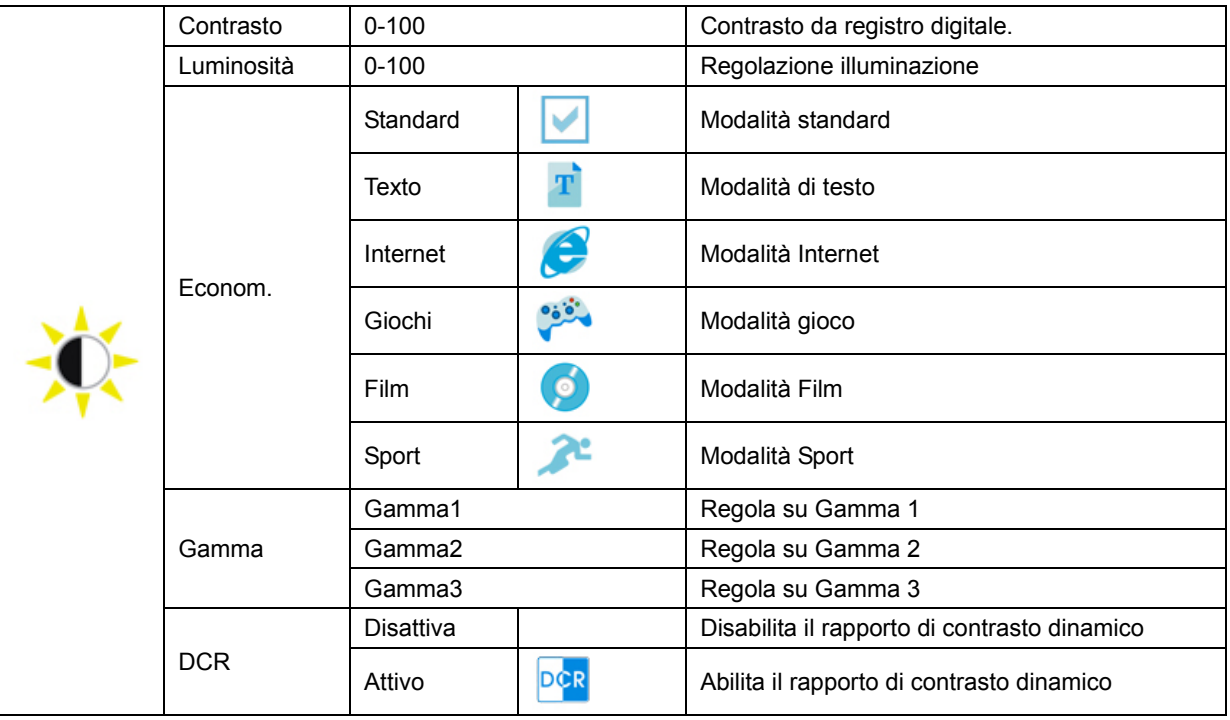

### <span id="page-22-0"></span>**Impost. Immagine**

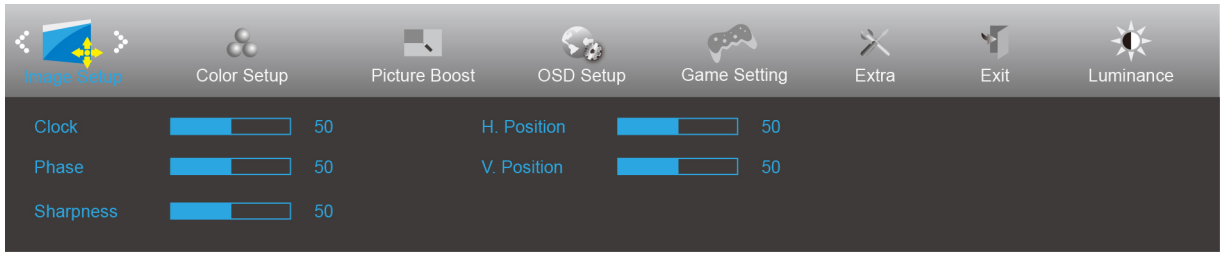

- 1. Premere il **tasto MENU** per visualizzare il menu.
- 

2. Premere Sinistra o Destra per selezionare (Impost. Immagine) e premere il **tasto MENU** per accedere.

- 3. Premere Sinistra o Destra per selezionare il menu secondario e premere il **tasto MENU** per accedere.
- 4. Premere Sinistra o Destra per regolare.
- 5. Premere il **tasto AUTO** per uscire.

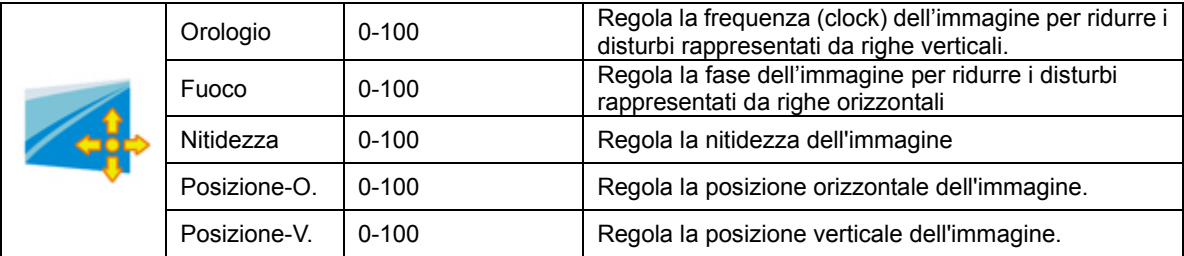

### <span id="page-23-0"></span>**Configurazione colore**

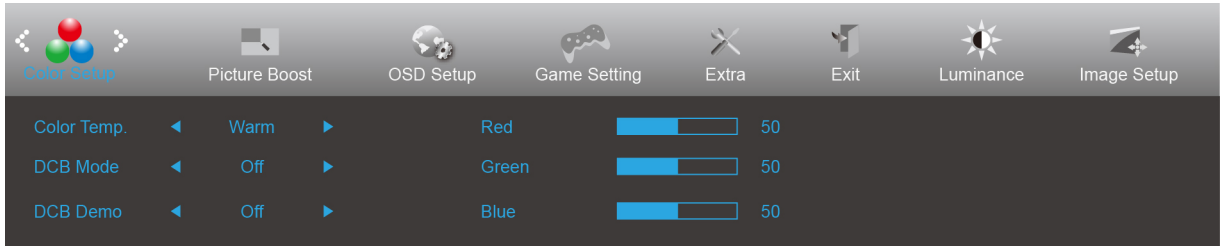

- 1. Premere il **tasto MENU** per visualizzare il menu.
- 

2. Premere Sinistra o Destra per selezionare (Configurazione colore) e premere il **tasto MENU** per accedere.

- 3. Premere Sinistra o Destra per selezionare il menu secondario e premere il **tasto MENU** per accedere.
- 4. Premere Sinistra o Destra per regolare.
- 5. Premere il **tasto AUTO** per uscire.

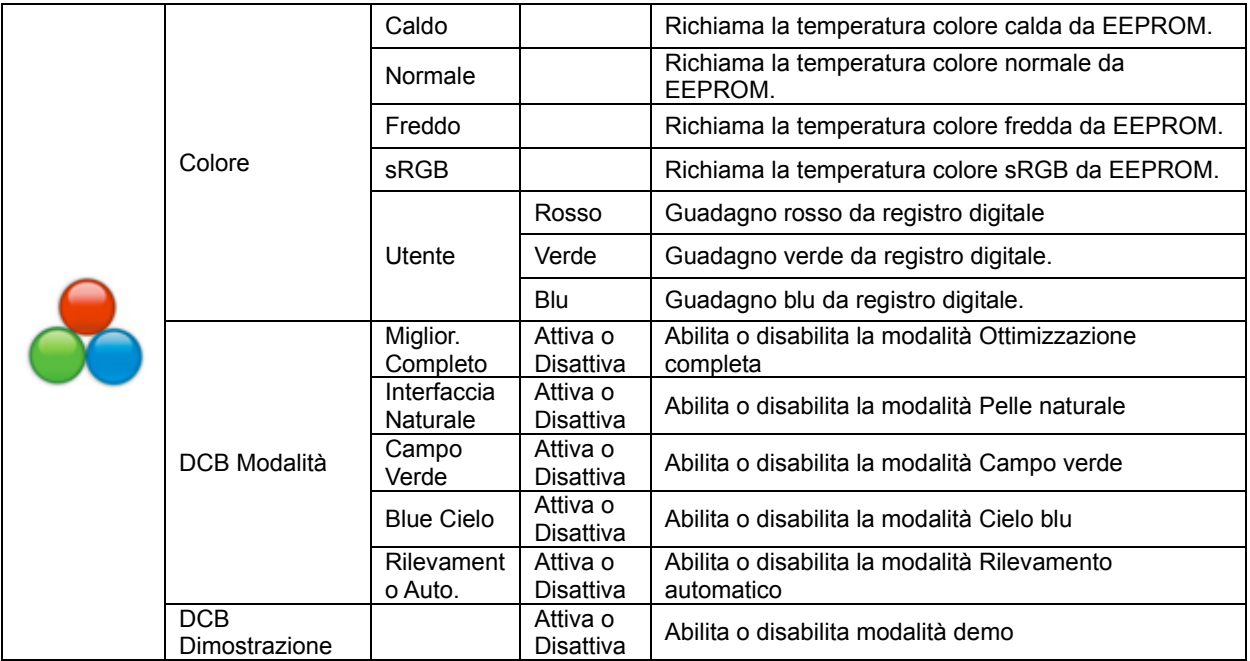

### <span id="page-24-0"></span>**Miglior. Immagine**

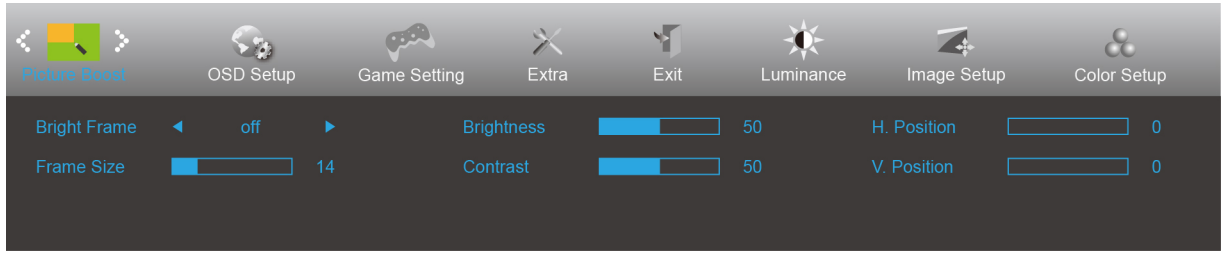

- 1. Premere il **tasto MENU** per visualizzare il menu.
- 2. Premere Sinistra o Destra per selezionare (Miglior. Immagine e premere il **tasto MENU** per accedere.
- 3. Premere Sinistra o Destra per selezionare il menu secondario e premere il **tasto MENU** per accedere.
- 4. Premere Sinistra o Destra per regolare.
- 5. Premere il **tasto AUTO** per uscire.

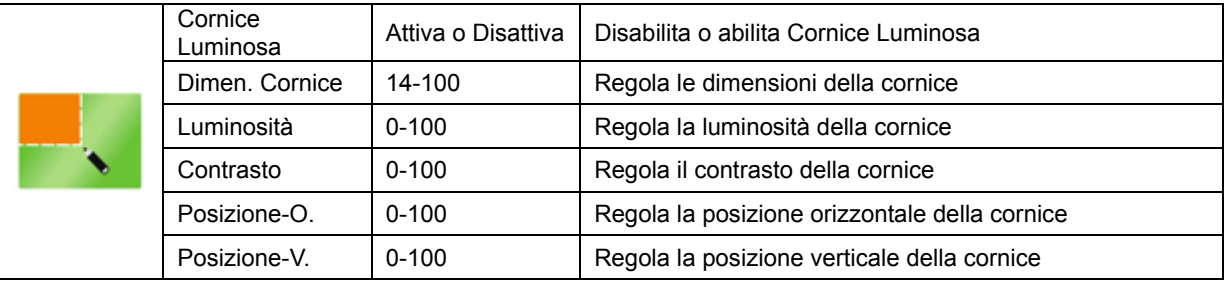

#### **Nota:**

Regolare luminosità, contrasto e posizione della Cornice Luminosa per una migliore esperienza visiva.

### <span id="page-25-0"></span>**Impost. OSD**

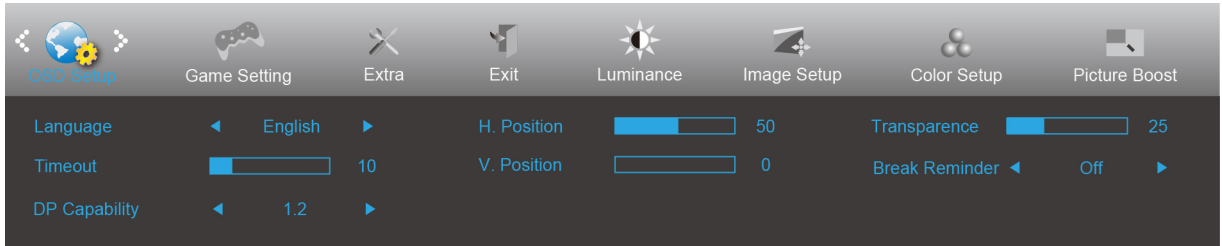

- 1. Premere il **tasto MENU** per visualizzare il menu.
- 2. Premere Sinistra o Destra per selezionare (Impost. OSD), e premere il **tasto MENU** per accedere.
- 3. Premere Sinistra o Destra per selezionare il menu secondario e premere il **tasto MENU** per accedere.
- 4. Premere Sinistra o Destra per regolare.
- 5. Premere il **tasto AUTO** per uscire.

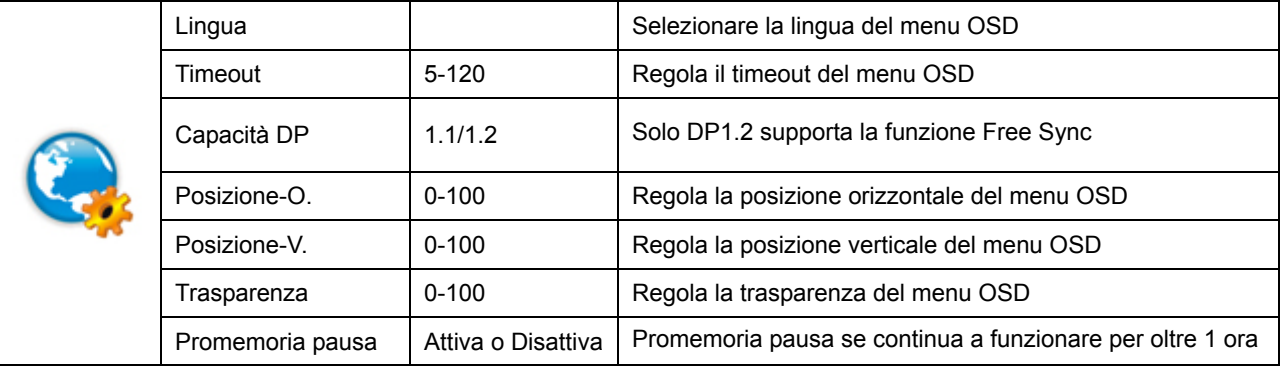

#### **Note:**

Se i contenuti video DP supportano DP1.2, selezionare DP1.2 per Capacità DP; diversamente selezionare DP1.1

### <span id="page-26-0"></span>**Impostazione gioco**

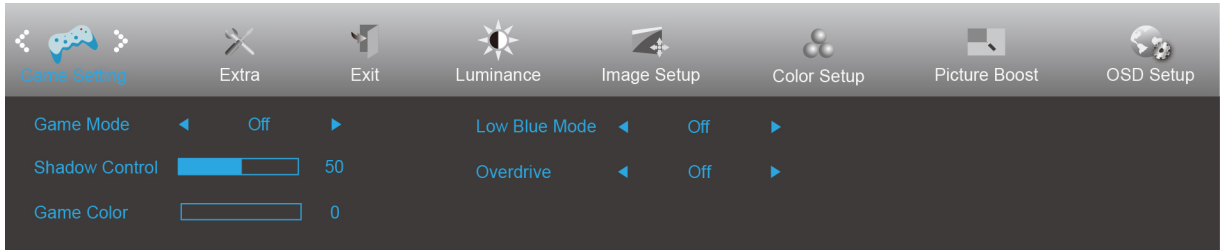

- 1. Premere il **tasto MENU** per visualizzare il menu.
- 2. Premere Sinistra o Destra per selezionare (Impostazione gioco), e premere il **tasto MENU** per accedere.
- 3. Premere Sinistra o Destra per selezionare il menu secondario e premere il **tasto MENU** per accedere.
- 4. Premere Sinistra o Destra per regolare.
- 5. Premere il **tasto AUTO** per uscire.

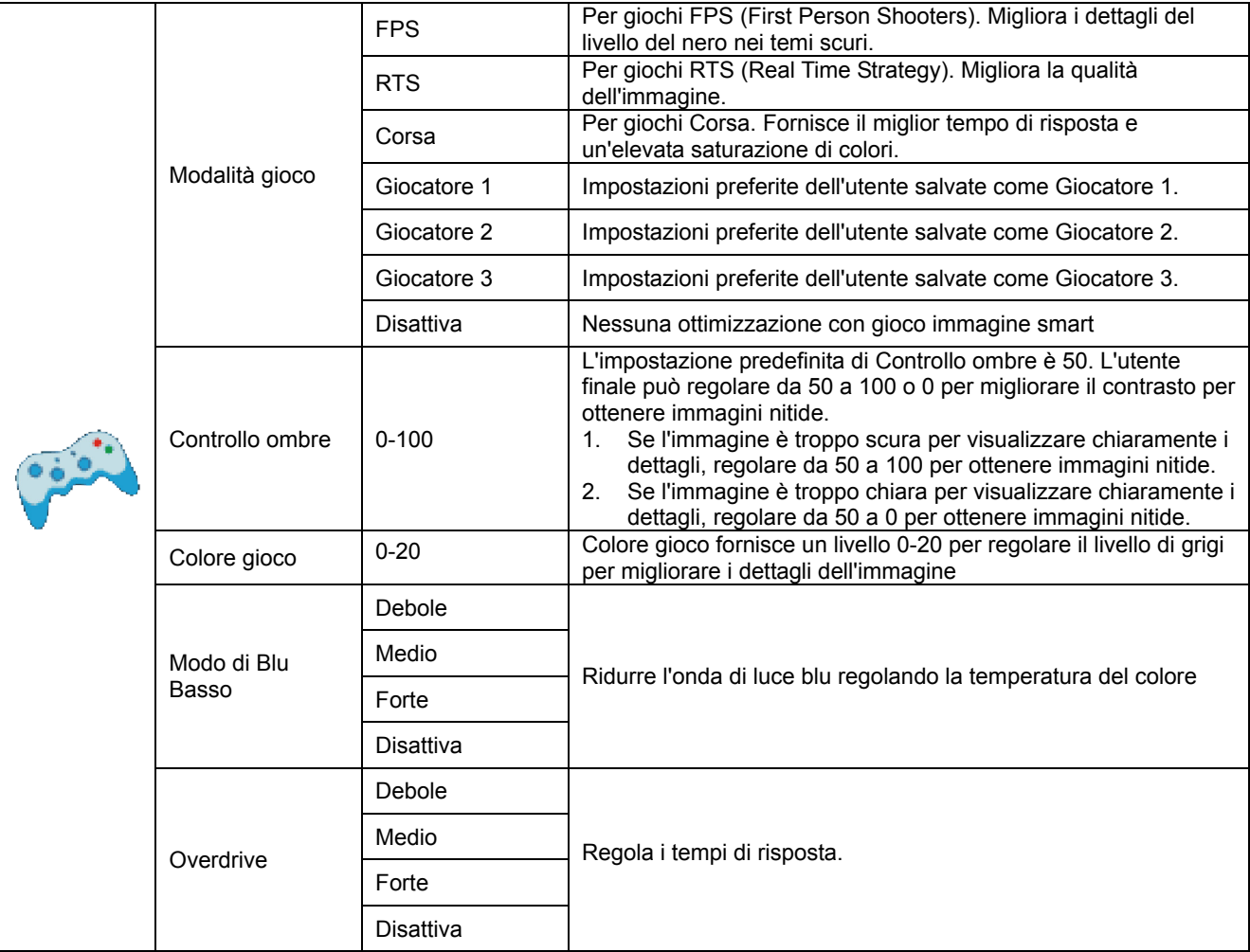

<span id="page-27-0"></span>**Extra**

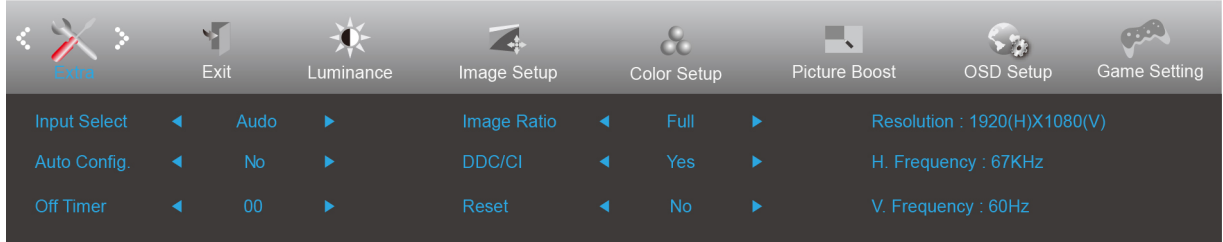

#### 1. Premere il **tasto MENU** per visualizzare il menu.

- 2. Premere Sinistra o Destra per selezionare (Extra) e premere il **tasto MENU** per accedere.
- 3. Premere Sinistra o Destra per selezionare il menu secondario e premere il **tasto MENU** per accedere.
- 4. Premere Sinistra o Destra per regolare.
- 5. Premere il **tasto AUTO** per uscire.

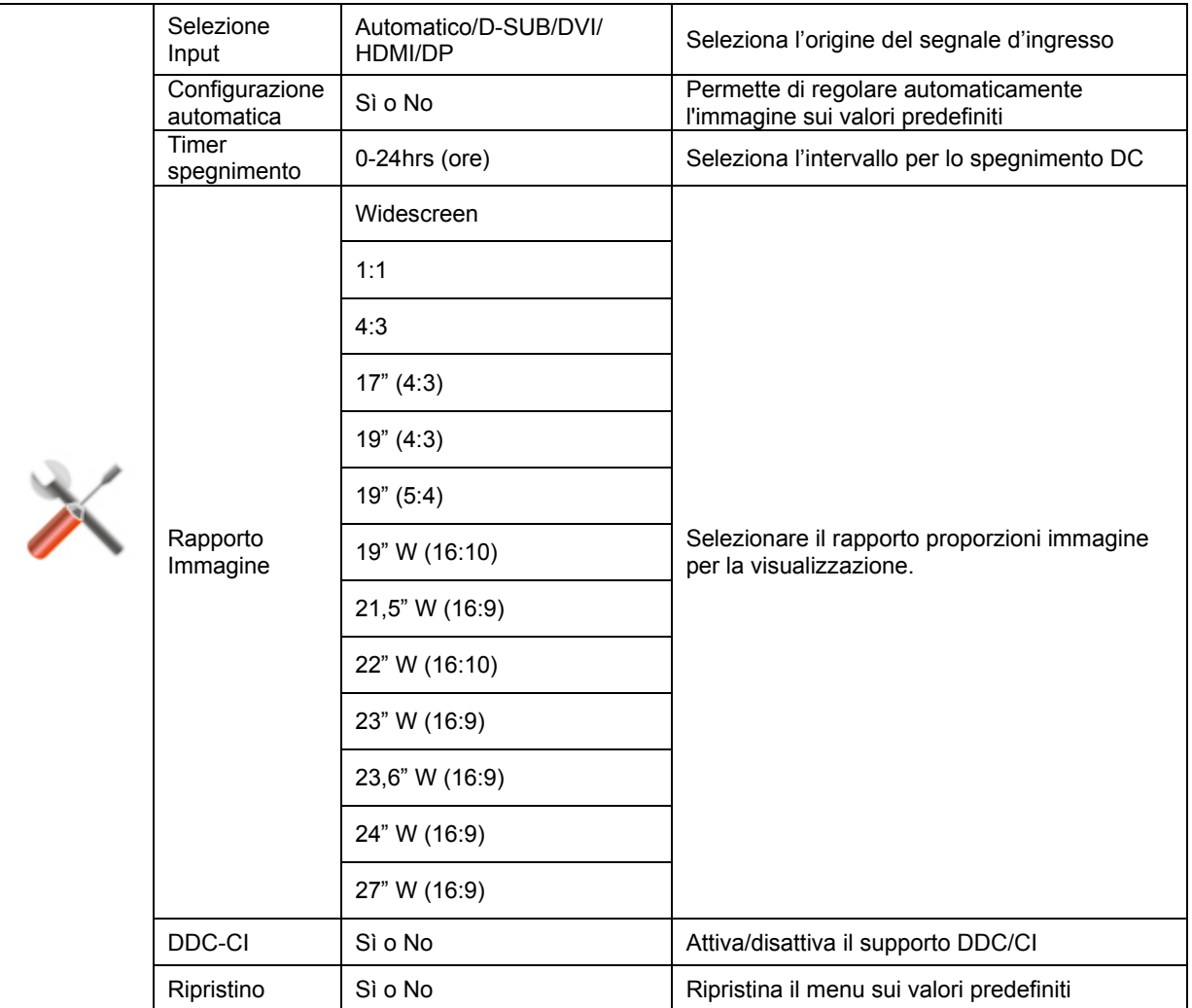

#### <span id="page-28-0"></span>**Esci**

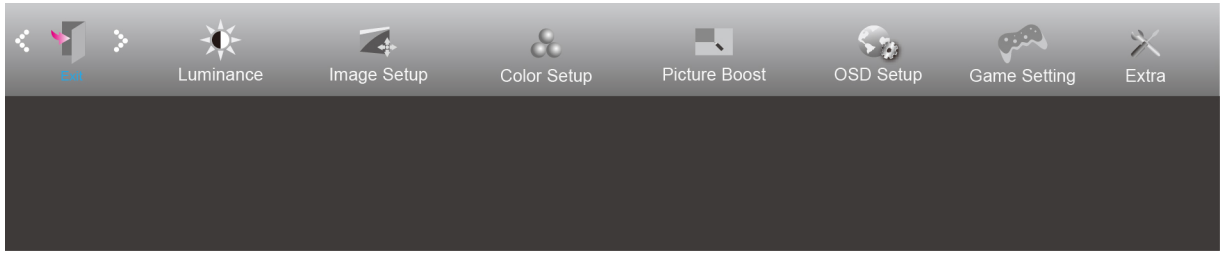

- 1. Premere il **tasto MENU** per visualizzare il menu.
- 2. Premere Sinistra o Destra per selezionare (Esci), e premere il **tasto MENU** per accedere.

3. Premere il **tasto AUTO** per uscire.

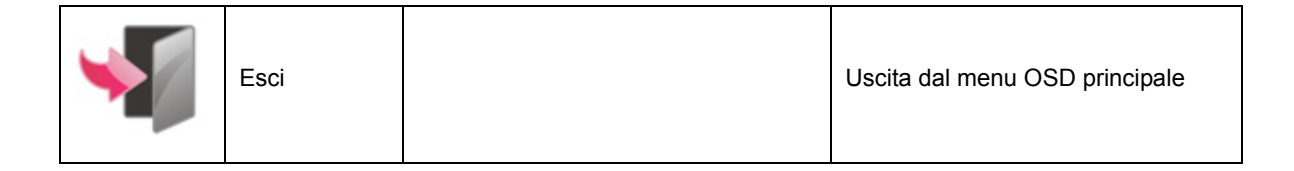

## <span id="page-28-1"></span>**Indicatore LED**

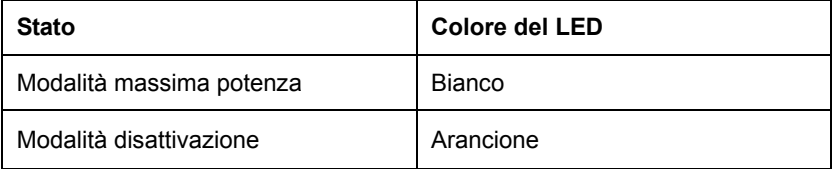

## <span id="page-29-0"></span>**Driver**

## <span id="page-29-1"></span>**Driver del monitor**

### <span id="page-29-2"></span>**Windows 10**

- Avviare Windows<sup>®</sup> 10
- Fare clic con il tasto destro su START.
- Fare clic su **"Control Panel (Pannello di controllo)"**.

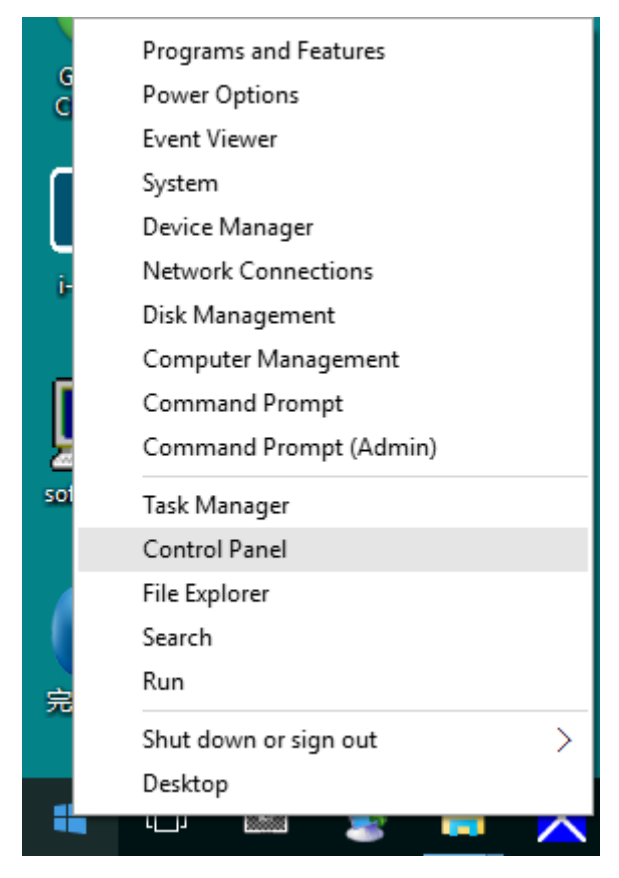

• Fare clic sull'icona **"Display (Schermo)"**.

xol Panel Items<br>- 一个【5】> Control Panel > All Control Panel Items

**1971 All Control Panel 3** 

 $\begin{array}{ccc} & - & \bullet & \bullet \\ \hline \\ \hline \\ \end{array} \begin{array}{ccc} & - & \bullet & \bullet \\ & & \searrow & \bullet \\ & & \searrow & \bullet \end{array}$ 

View by: Large icons

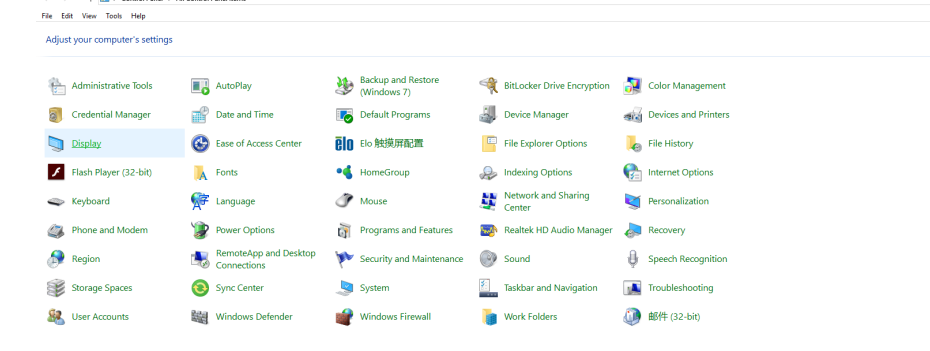

• Fare clic sul tasto "Change display settings (Cambia le impostazioni dello schermo)".

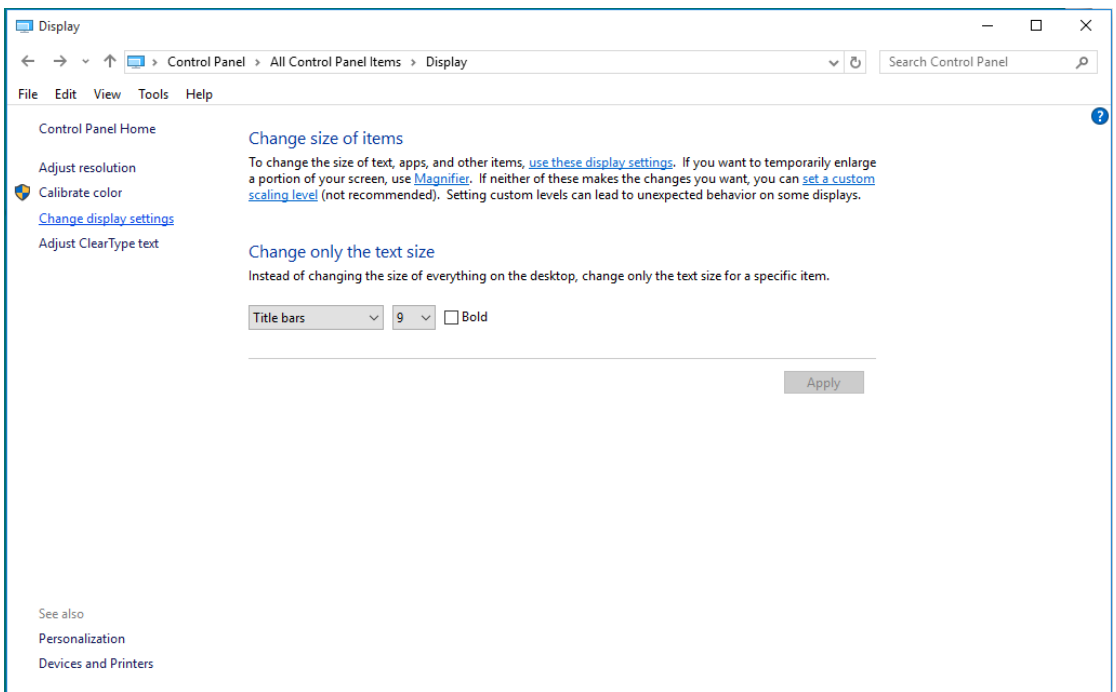

• Fare clic sul tasto "**AdvancedSettings (Impostazioni avanzate)**".

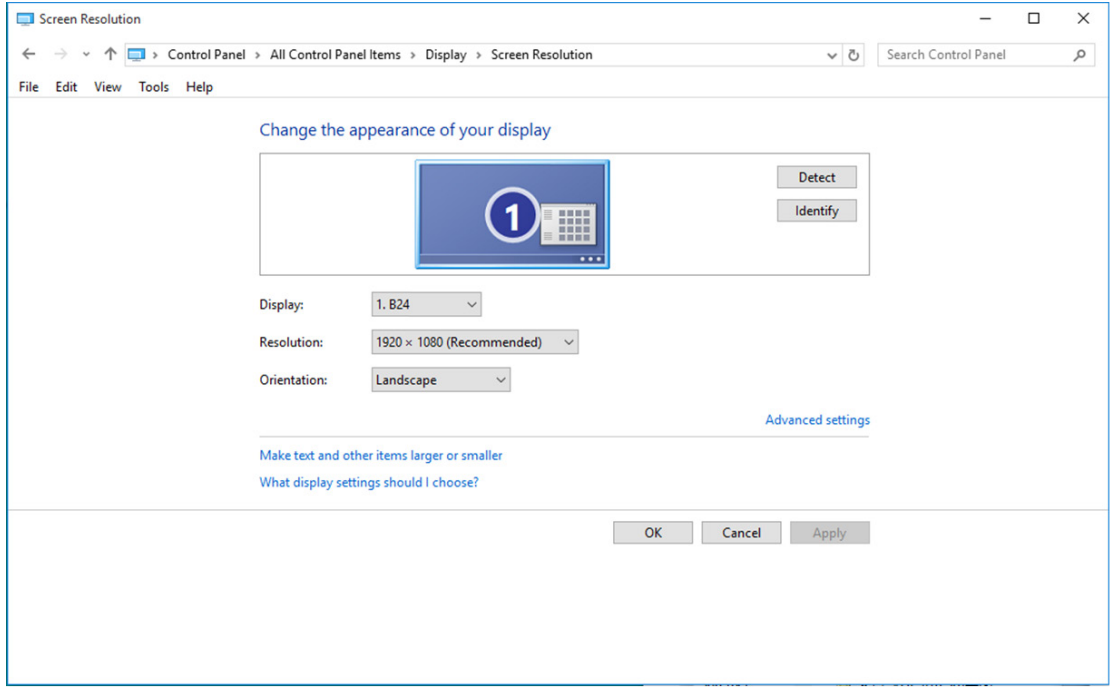

• Fare clic sulla scheda **"Monitor"** e fare clic sul tasto **"Properties (Proprietà)"**.

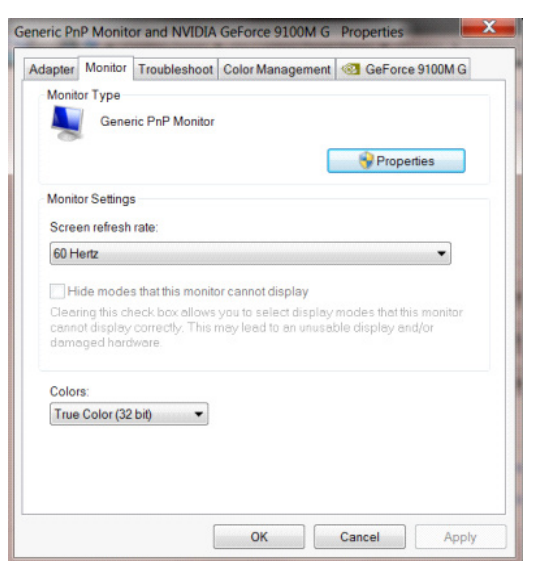

• Fare clic sulla scheda **"Driver"**.

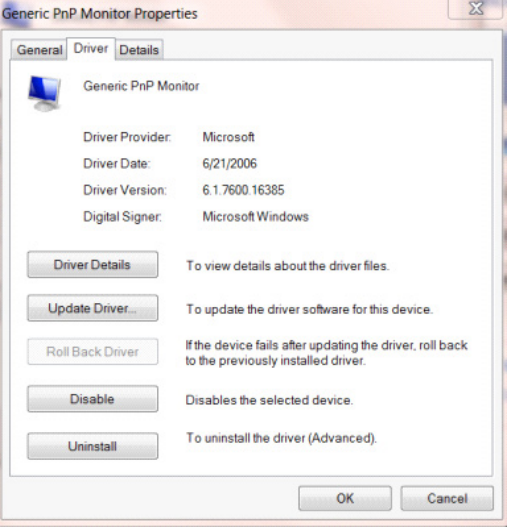

• Aprire la finestra **"Update Driver Software-Generic PnP Monitor (Aggiornamento software driver - Monitor generico Plug and Play)"** facendo clic su **"Update Driver... (Aggiorna driver...)"**, quindi fare clic sul tasto **"Browse my computer for driver software (Cerca il software del driver nel computer)"**.

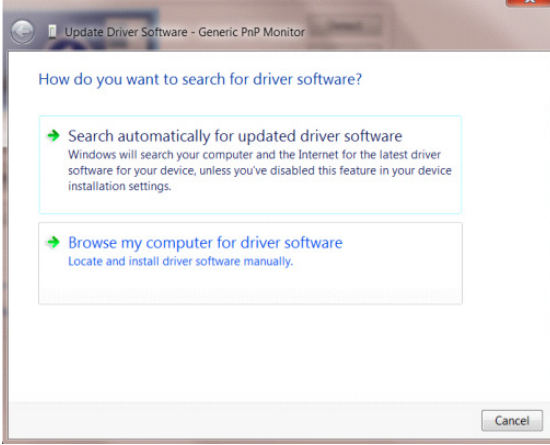

• Selezionare **"Let me pick from a list of device drivers on my computer (Scegli manualmente da un** 

**elenco di driver di dispositivo nel computer)"**.

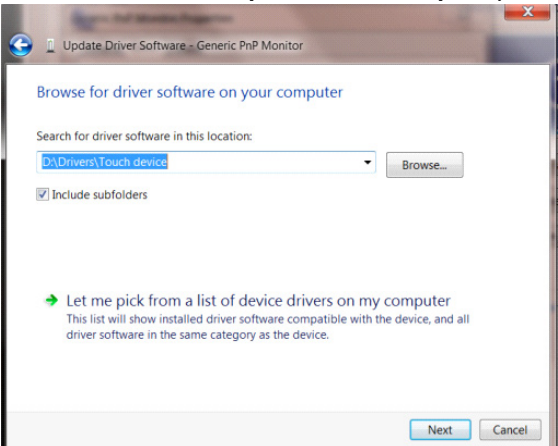

• Fare clic sul tasto **"Have Disk (Disco driver)"**. Fare clic sul tasto **"Browse (Sfoglia)"** e portarsi alla seguente directory: X:\Driver\module name (dove X è la lettera assegnata all'unità CD-ROM).

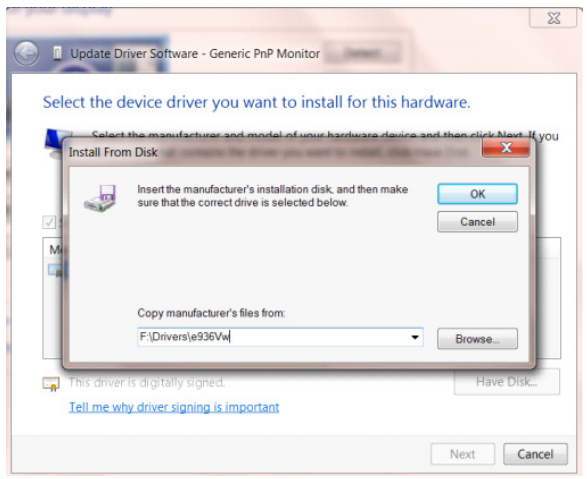

- Selezionare il file **"xxx.inf"** e fare clic sul tasto **"Open (Apri)"**. Fare clic sul tasto **"OK"**.
- Selezionare il modello del monitor e fare clic sul tasto **"Next (Avanti)"**. I file saranno copiati dal CD all'unità disco rigido.
- Chiudere tutte le finestre e rimuovere il CD.
- Permette di riavviare il sistema. Il sistema selezionerà automaticamente la frequenza di aggiornamento massima ed i corrispondenti profili di corrispondenza colore.

### <span id="page-33-0"></span>**Windows 8**

- Avviare Windows<sup>®</sup> 8
- Fare clic col tasto destro del mouse e fare clic su **All apps (Tutte le applicazioni)** nell'angolo in basso a destra

dello schermo.

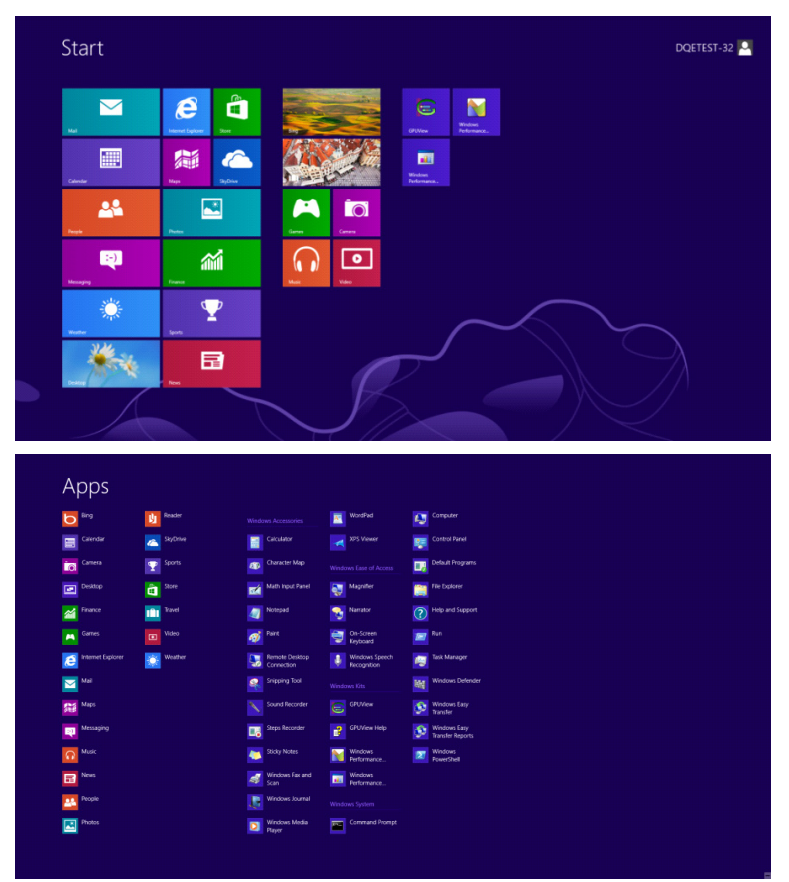

- Fare clic sull'icona **"Control Panel (Pannello di controllo)".**
- Impostare l'opzione **"View by (Visualizza per)"** su **"Large icons (Icone grandi)"** o **"Small icons (Icone piccole)"**.

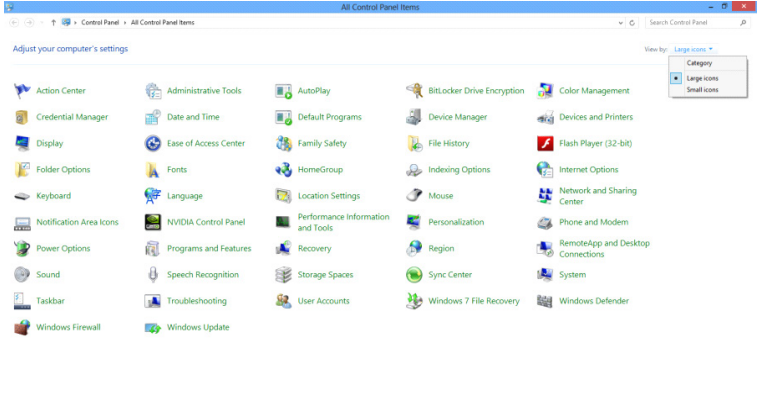

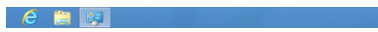

**19 St to** ThispM

• Fare clic sull'icona **"Display (Schermo)"**.

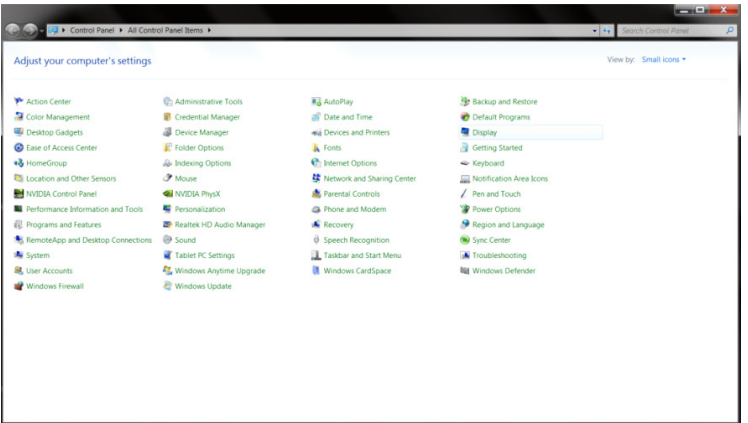

• Fare clic sul tasto **"Change display settings (Cambia le impostazioni dello schermo)"**.

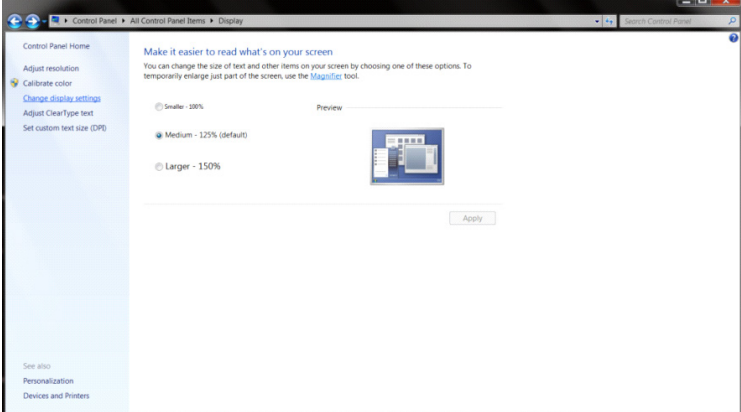

• Fare clic sul tasto **"Advanced Settings (Impostazioni avanzate)".**

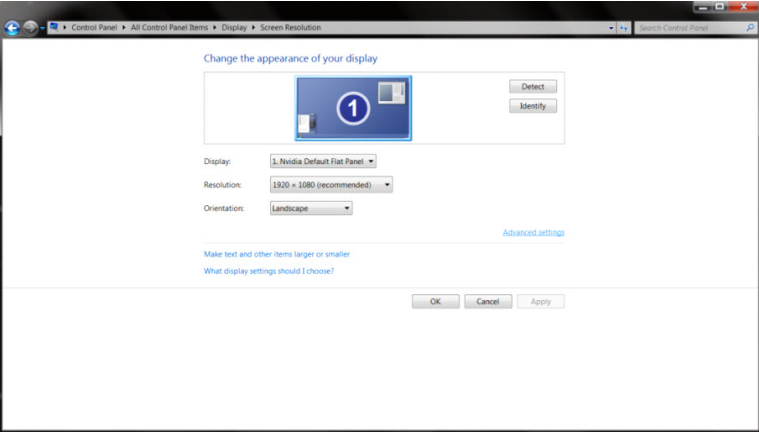

• Fare clic sulla scheda **"Monitor"** e fare clic sul tasto **"Properties (Proprietà)"**.

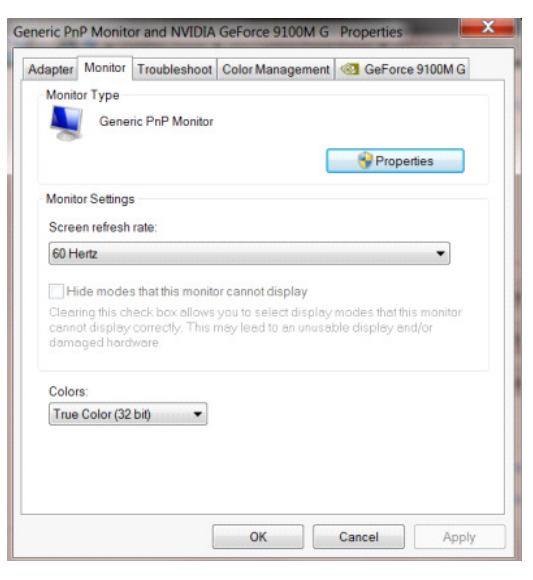

• Fare clic sulla scheda **"Driver"**.

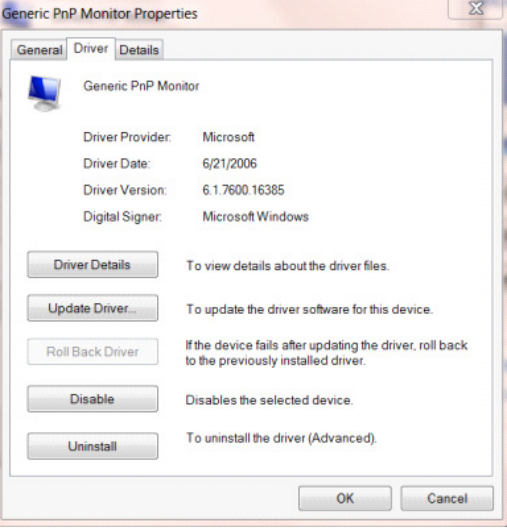

• Aprire la finestra **"Update Driver Software-Generic PnP Monitor (Aggiornamento software driver - Monitor generico Plug and Play)"** facendo clic su **"Update Driver... (Aggiorna driver...)"**, quindi fare clic sul tasto **"Browse my computer for driver software (Cerca il software del driver nel computer)"**.

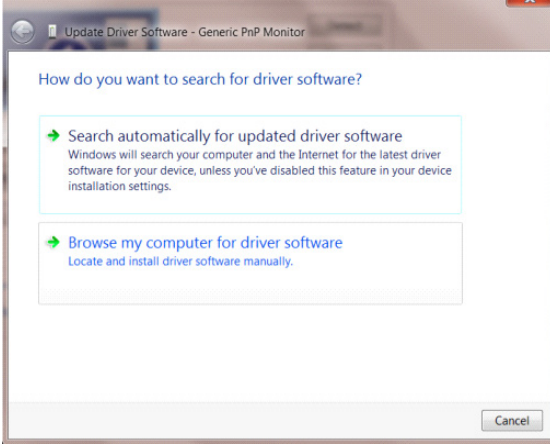

• Selezionare **"Let me pick from a list of device drivers on my computer (Scegli manualmente da un** 

**elenco di driver di dispositivo nel computer)"**.

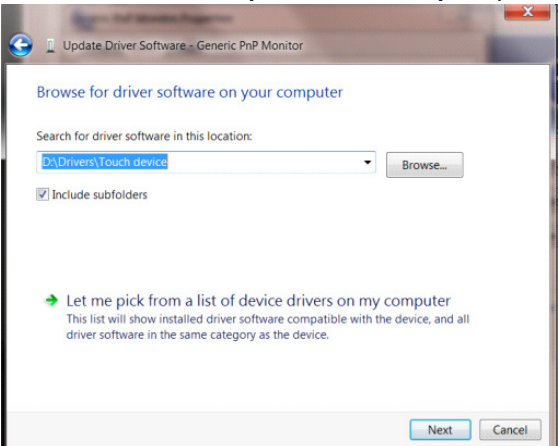

• Fare clic sul tasto **"Have Disk (Disco driver)"**. Fare clic sul tasto **"Browse (Sfoglia)"** e portarsi alla seguente directory:

 $8$ D Update Driver Software - Generic PnP Monitor Select the device driver you want to install for this hardware. **Istall From Disk** Insert the manufacturer's installation disk, and then make<br>sure that the correct drive is selected below.  $\overline{\text{OK}}$ 3 Cancel Copy manufacturer's files from: F:\Drivers\e936Vw Browse ci Tell me why driver signing is important Next Cancel

X:\Driver\module name (dove X è la lettera assegnata all'unità CD-ROM).

- Selezionare il file **"xxx.inf"** e fare clic sul tasto **"Open (Apri)"**. Fare clic sul tasto **"OK"**.
- Selezionare il modello del monitor e fare clic sul tasto **"Next (Avanti)"**. I file saranno copiati dal CD all'unità disco rigido.
- Chiudere tutte le finestre e rimuovere il CD.
- Permette di riavviare il sistema. Il sistema selezionerà automaticamente la frequenza di aggiornamento massima ed i corrispondenti profili di corrispondenza colore.

#### <span id="page-37-0"></span>**Windows 7**

- Avviare Windows<sup>®</sup> 7
- Fare clic sul tasto **"Start"** e quindi fare clic su **"Control Panel (Pannello di controllo)"**.

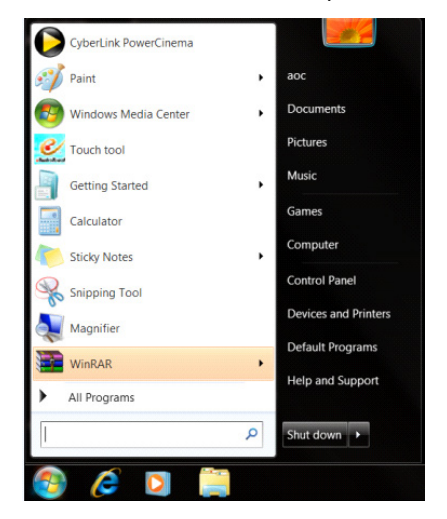

• Fare clic sull'icona **"Display (Schermo)"**.

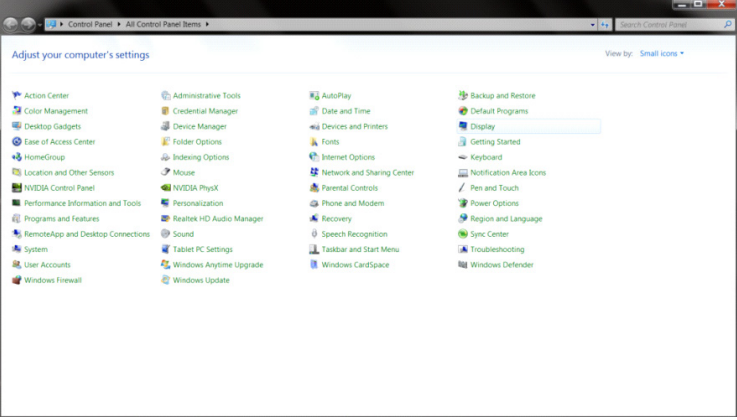

• Fare clic sul tasto **"Change display settings (Cambia le impostazioni dello schermo)"**.

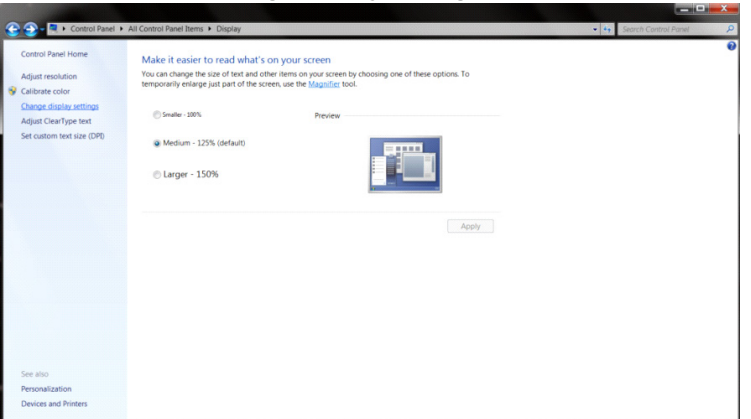

• Fare clic sul tasto **"Advanced Settings (Impostazioni avanzate)"**.

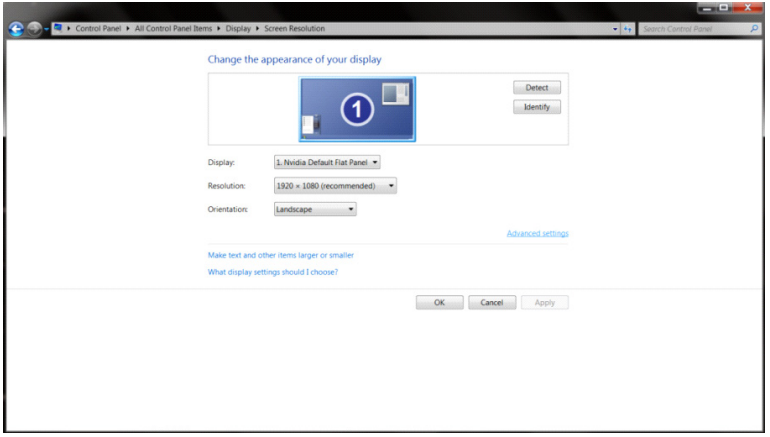

• Fare clic sulla scheda **"Monitor"** e fare clic sul tasto **"Properties (Proprietà)"**.

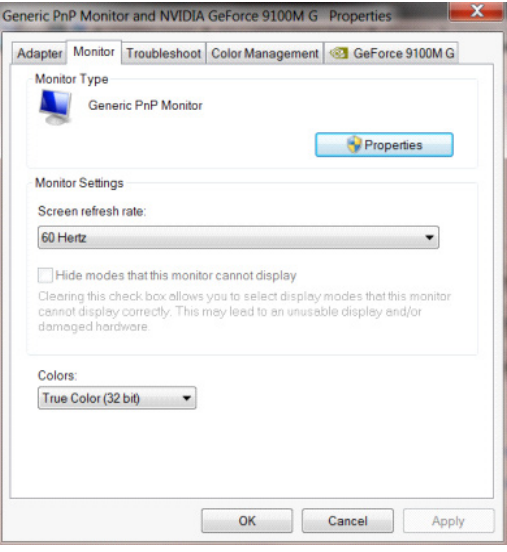

• Fare clic sulla scheda **"Driver"**.

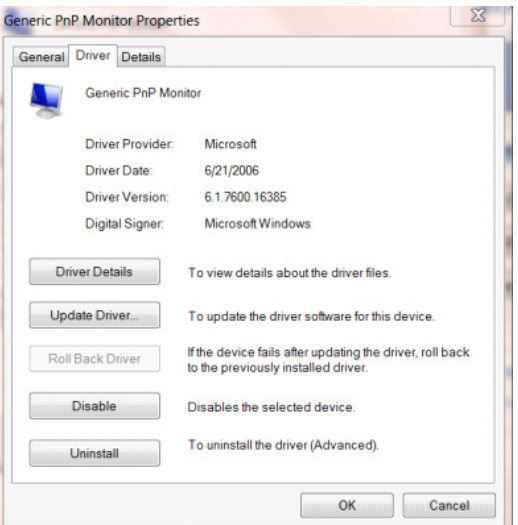

• Aprire la finestra **"Update Driver Software-Generic PnP Monitor (Aggiornamento software driver - Monitor generico Plug and Play)"** facendo clic su **"Update Driver... (Aggiorna driver...)"**, quindi fare clic sul tasto **"Browse my computer for driver software (Cerca il software del driver nel computer)"**.

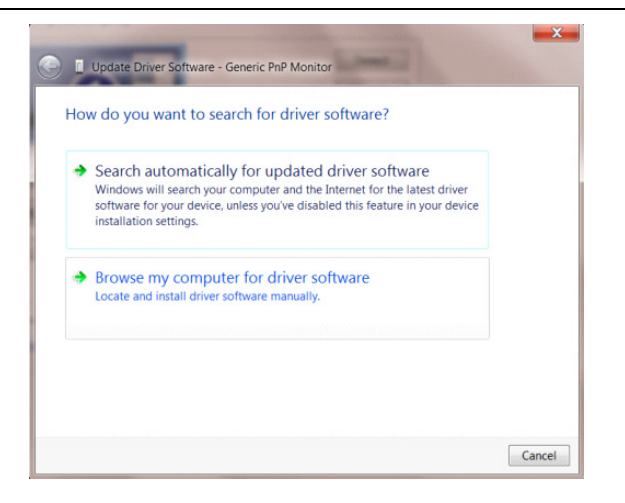

• Selezionare **"Let me pick from a list of device drivers on my computer (Scegli manualmente da un elenco di driver di dispositivo nel computer)"**.

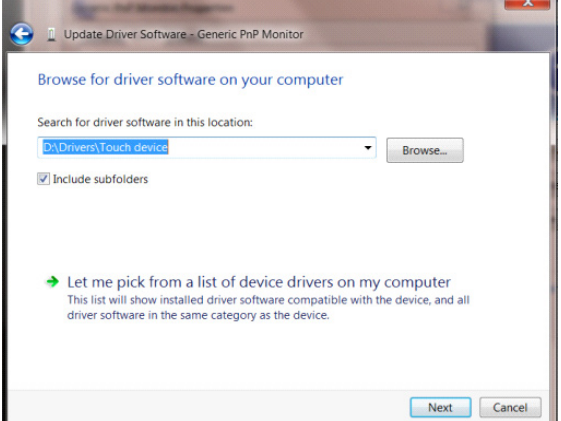

• Fare clic sul tasto **"Have Disk (Disco driver)"**. Fare clic sul tasto **"Browse (Sfoglia)"** e portarsi alla seguente directory: X:\Driver\module name (dove X è la lettera assegnata all'unità CD-ROM).

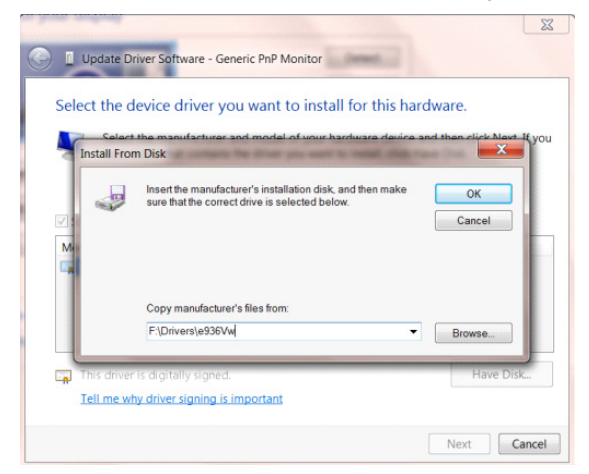

- Selezionare il file **"xxx.inf"** e fare clic sul tasto **"Open (Apri)"**. Fare clic sul tasto **"OK"**.
- Selezionare il modello del monitor e fare clic sul tasto **"Next (Avanti)"**. I file saranno copiati dal CD all'unità disco rigido.
- Chiudere tutte le finestre e rimuovere il CD.
- Permette di riavviare il sistema. Il sistema selezionerà automaticamente la frequenza di aggiornamento massima ed i corrispondenti profili di corrispondenza colore.

## <span id="page-40-0"></span>**i-Menu**

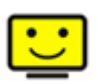

Benvenuto nel software AOC "i-Menu". i-Menu rende facile regolare le impostazioni di visualizzazione del monitor usando i menu su schermo invece del tasto OSD sul monitor. Seguire la guida all'installazione per completare l'installazione. Sistemi operativi supportati dal software: Windows 10, Windows 8, Windows 7.

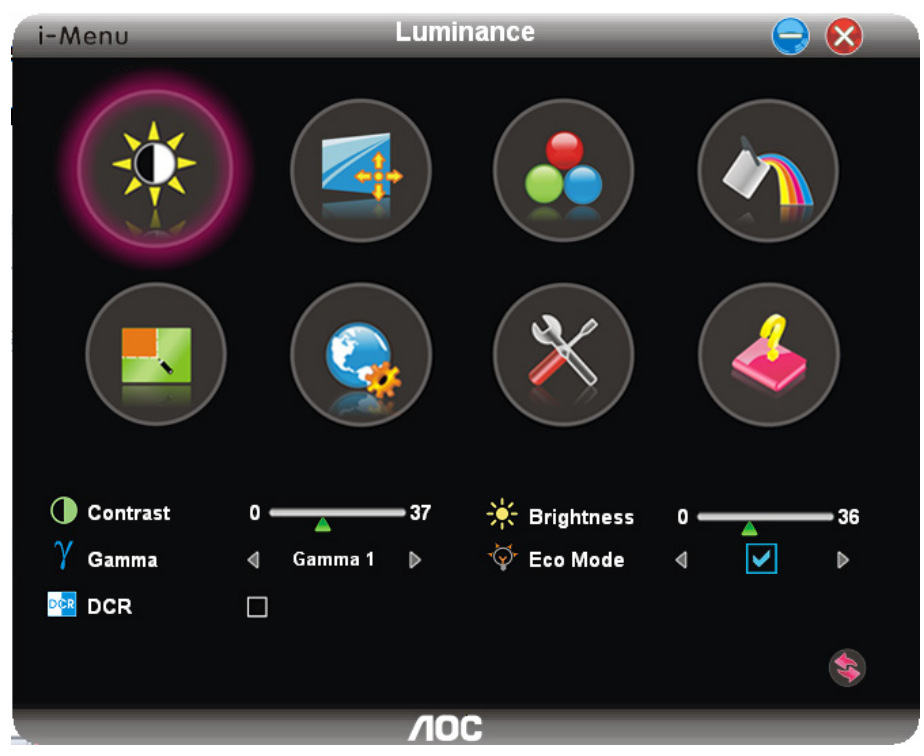

### <span id="page-41-0"></span>**e-Saver**

## saver

Benvenuto nel software AOC e-Saver di gestione energetica del monitor! e-Saver AOC è dotato di funzioni Spegnimento intuitivo che permettono ai monitor di spegnersi puntualmente in qualsiasi stato si trovi il PC (On (acceso), Off (spento), Sleep (modalità di sospensione) o Screen Saver (screen saver)); l'intervallo effettivo di spegnimento dipende dalle preferenze personali (fare riferimento all'esempio che segue). Fare clic su "driver/e-Saver/setup.exe" per avviare l'installazione del software e-Saver; seguire le istruzioni della procedura guidata per completare l'installazione del software.

In ciascuno dei quattro stati del PC, si può scegliere dal menu a discesa l'intervallo voluto (in minuti) perspegnere automaticamente il monitor. Di seguito illustriamo l'esempio di cui sopra:

- 1) Il monitor non si spegnerà mai quando il PC è acceso.
- 2) Il monitor si spegnerà automaticamente 5 minuti dopo avere spento il PC.
- 3) Il monitor si spegnerà automaticamente 10 minuti dopo che il PC ha avuto accesso alla modalità di sospensione/standby.
- 4) Il monitor si spegnerà automaticamente 20 minuti dopo l'attivazione dello screen saver.

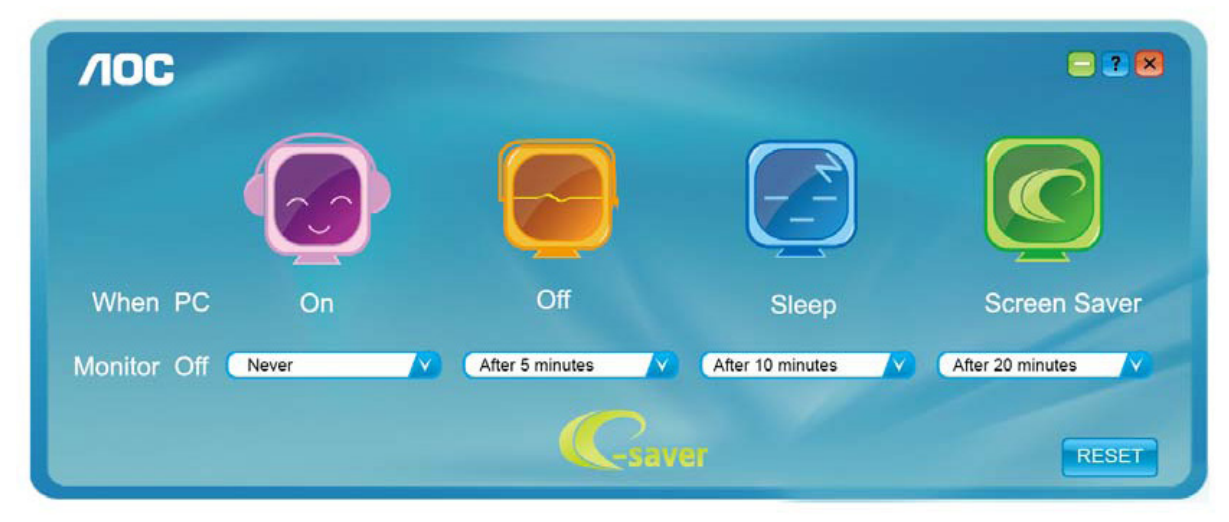

Fare clic su "RESET (RIPRISTINO)" per ripristinare le impostazioni di e-Saver sui valori predefiniti.

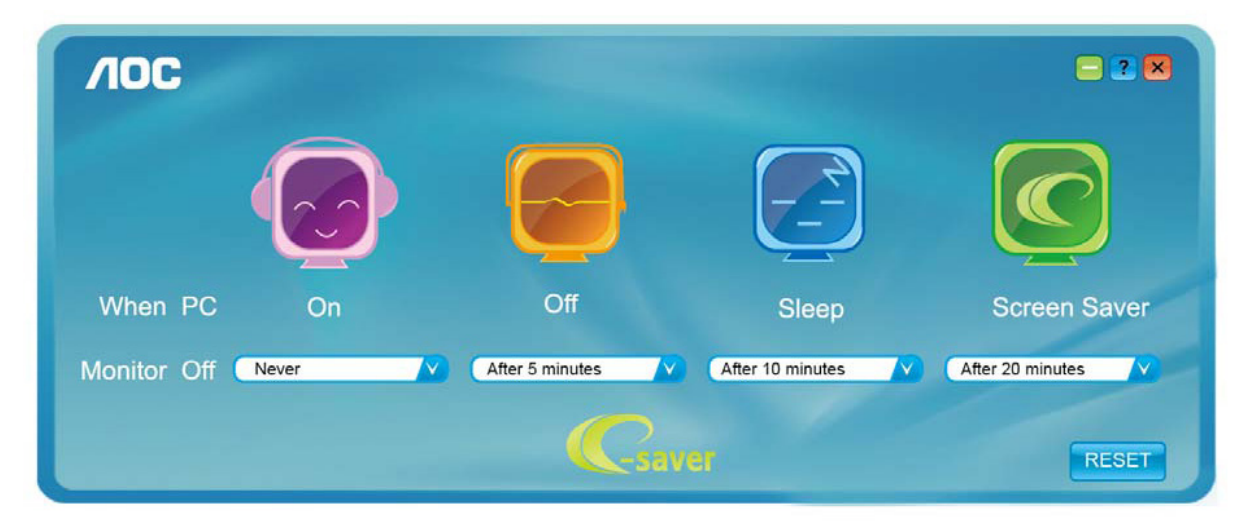

### <span id="page-42-0"></span>**Screen+**

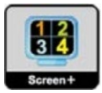

Benvenuto nel software AOC "Screen+". Il software Screen+ è uno strumento di divisione del desktop; divide il desktop in vari pannelli e ciascun pannello visualizza una finestra diversa. Basta trascinare la finestra sul pannello corrispondente per accedervi. Supporta la visualizzazione di più monitor per semplificare le attività. Attenersi alle istruzioni del software per eseguire l'installazione. Sistemi operativi supportati dal software: Windows 10, Windows 8, Windows 7.

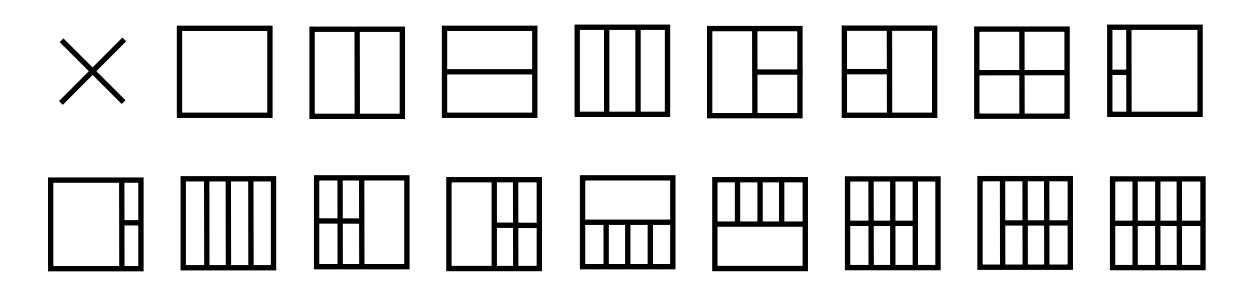

## <span id="page-43-0"></span>**Risoluzione problemi**

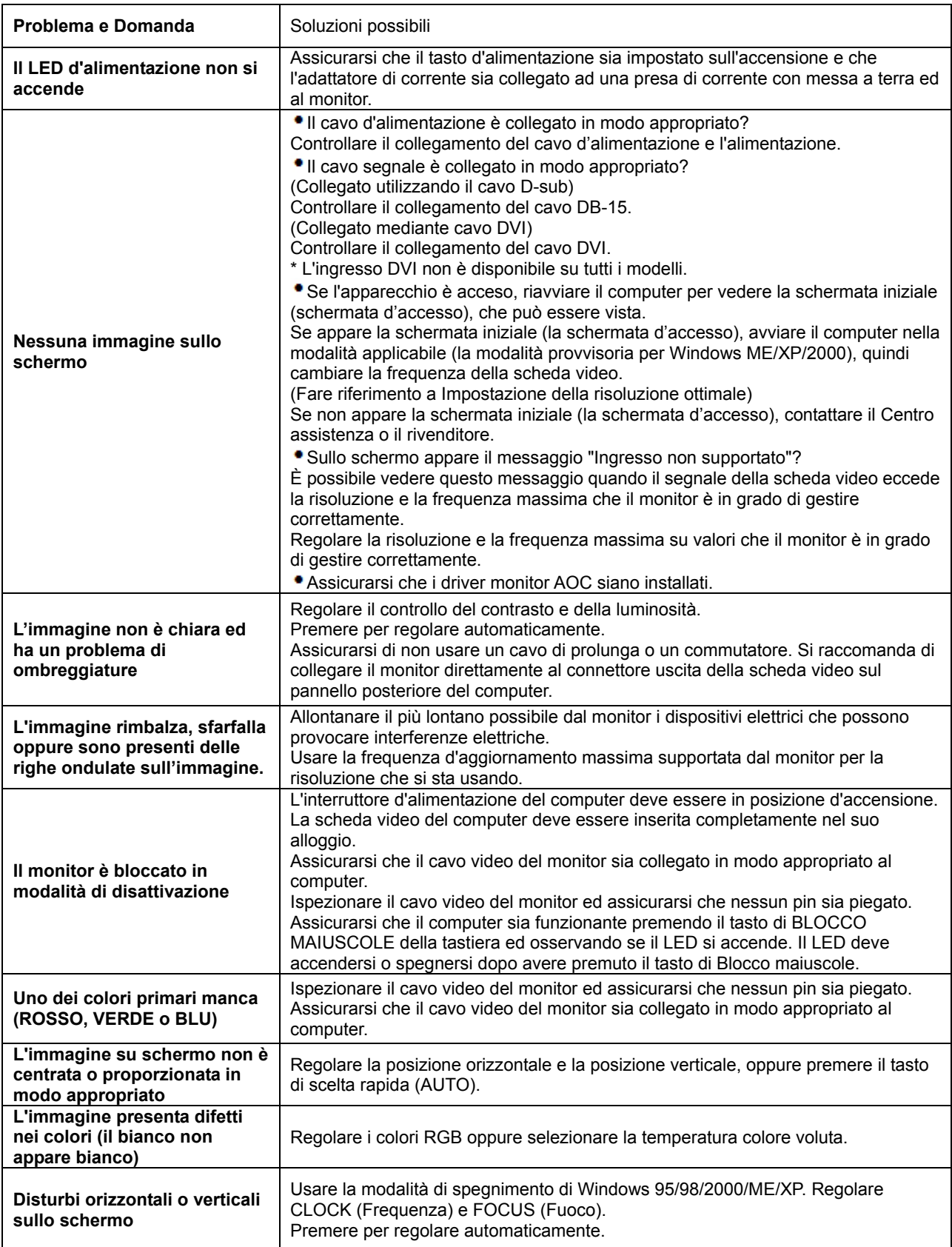

## <span id="page-44-0"></span>**Specifiche**

## <span id="page-44-1"></span>**Specifiche generali**

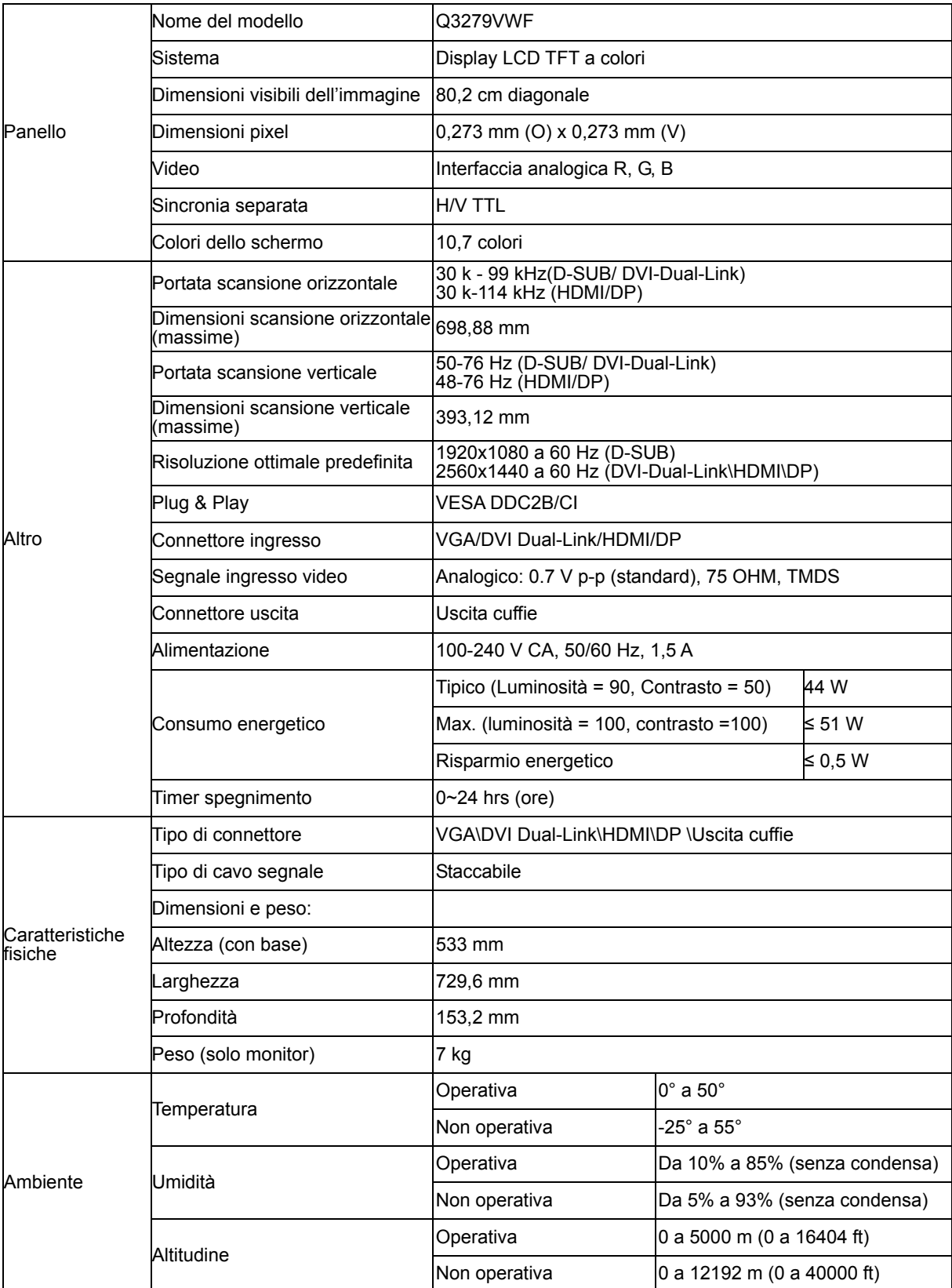

## <span id="page-45-0"></span>**Modalità di visualizzazione preimpostate**

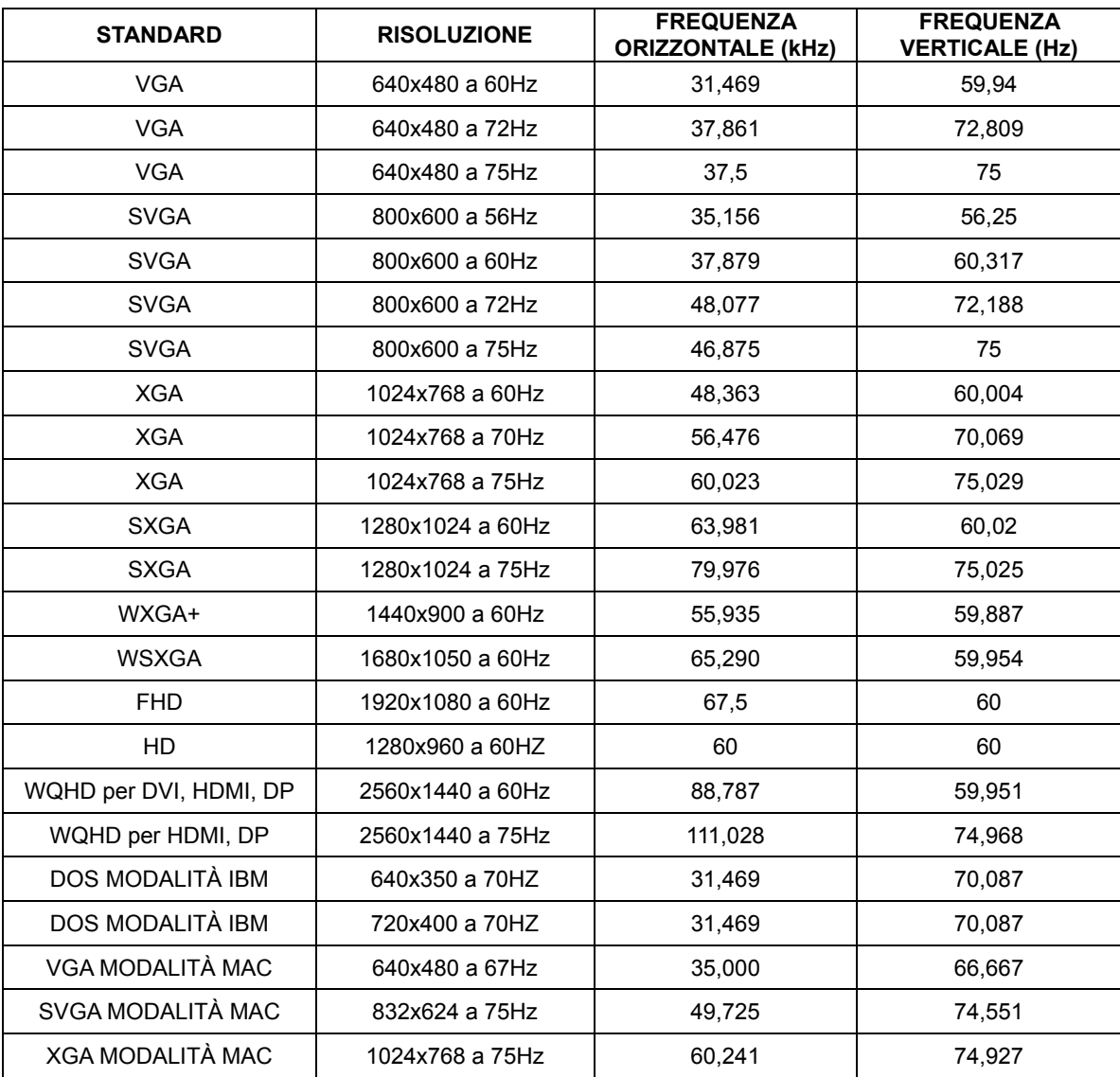

## <span id="page-46-0"></span>**Assegnazione dei pin**

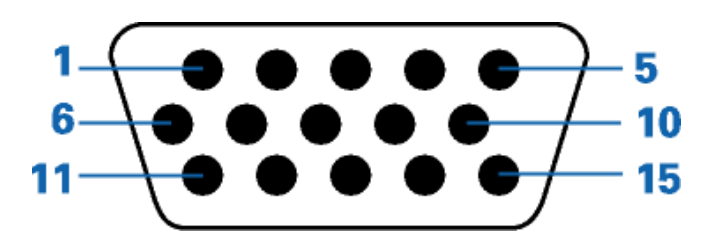

### **Cavo segnale schermo a colori a 15 pin**

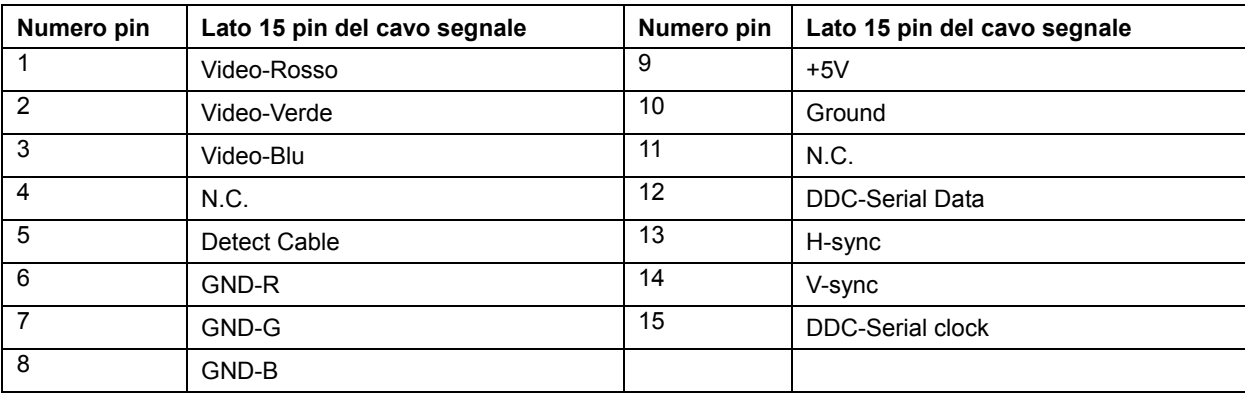

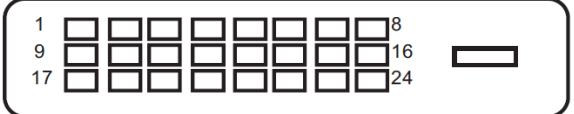

#### **Cavo segnale schermo a colori a 24 pin**

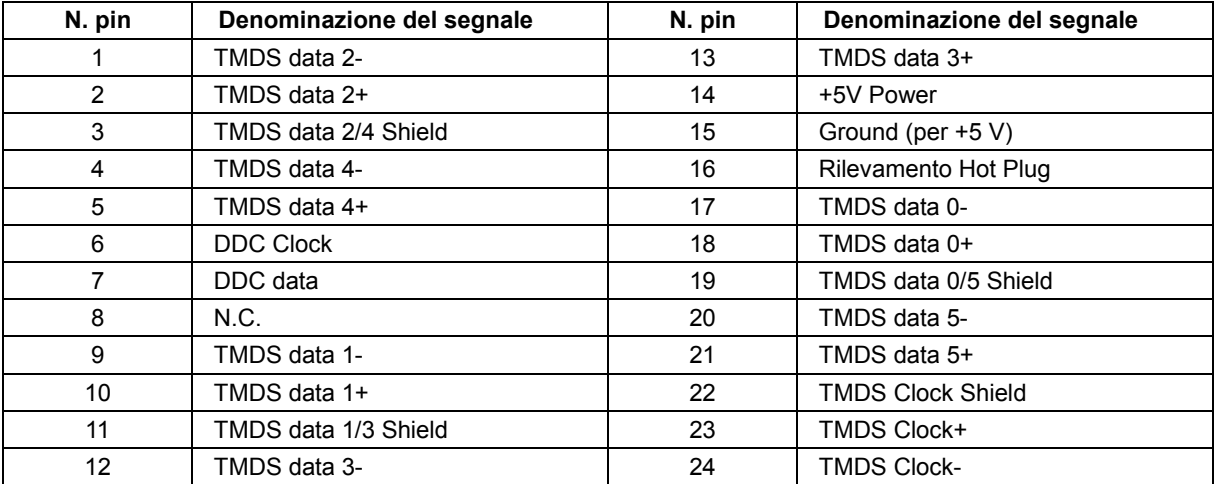

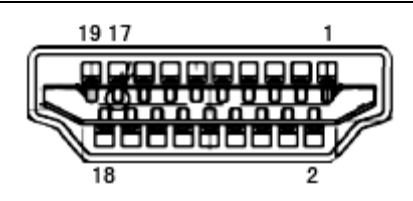

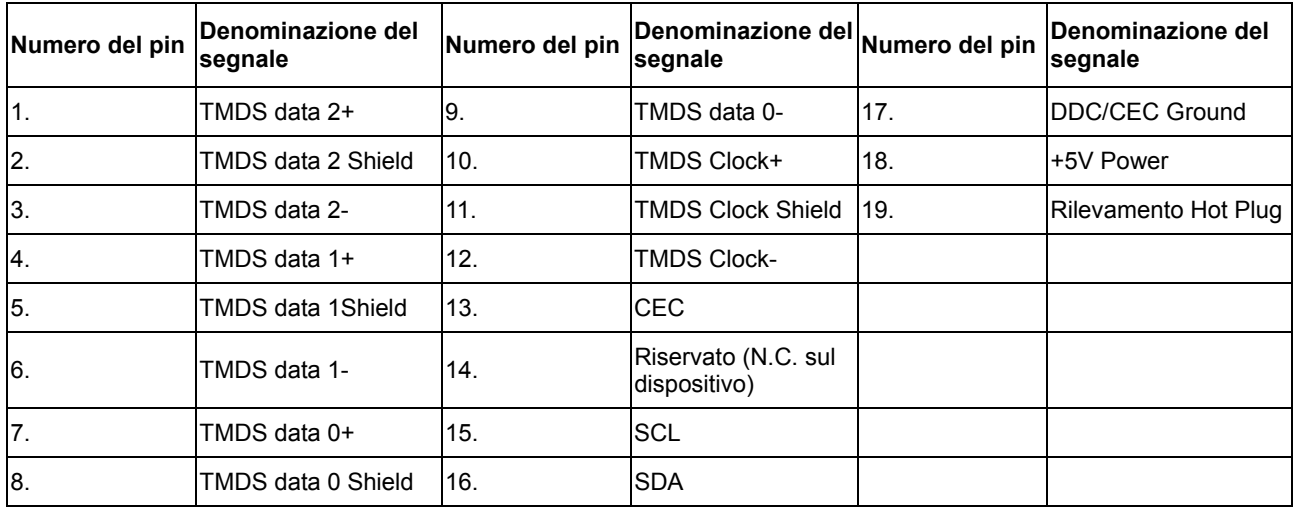

**Cavo segnale schermo a colori a 20 pin**

| N. pin         | Denominazione del segnale | N. pin          | Denominazione del segnale |
|----------------|---------------------------|-----------------|---------------------------|
|                | ML Lane $3(n)$            | 11              | <b>GND</b>                |
| $\overline{2}$ | <b>GND</b>                | 12 <sup>°</sup> | ML Lane $0(p)$            |
| 3              | ML Lane $3(p)$            | 13              | CONFIG1                   |
| 4              | ML Lane $2(n)$            | 14              | CONFIG2                   |
| 5              | <b>GND</b>                | 15              | AUX CH(p)                 |
| 6              | $ML$ Lane $2(p)$          | 16              | <b>GND</b>                |
| 7              | ML Lane $1(n)$            | 17              | AUX $CH(n)$               |
| 8              | <b>GND</b>                | 18              | Rilevamento Hot Plug      |
| 9              | ML Lane $1(p)$            | 19              | Return DP PWR             |
| 10             | $ML$ Lane 0 (n)           | 20              | DP PWR                    |

## <span id="page-48-0"></span>**Plug and Play**

#### **Funzione Plug & Play DDC2B**

Questo monitor è dotato di capacità VESA DDC2B in conformità allo STANDARD VESA DDC. Permette al monitor di informare il sistema host della sua identità e, in base al livello DDC usato, di comunicare informazioni aggiuntive sulle sue capacità di visualizzazione.

DDC2B è un canale bidirezionale di dati basato sul protocollo l<sup>2</sup>C. L'host può richiedere informazioni EDID tramite il canale DDC2B.

## <span id="page-49-0"></span>**Regolamenti**

## <span id="page-49-1"></span>**Avviso FCC**

#### **Dichiarazione sull'interferenza di frequenza radio FCC – AVVISO: (PER MODELLI CERTIFICATI FCC)**

NOTA: Questa attrezzatura è stata collaudata e trovata conforme ai limiti previsti per un apparecchio digitale di Classe B, in conformità alla parte 15 delle Normative FCC. Questi limiti sono designati a fornire una protezione ragionevole da interferenze dannose in un'installazione residenziale. Questa attrezzatura genera, utilizza e può irradiare radiofrequenze e, se non è installata ed utilizzata in accordo alle istruzioni date, può causare interferenze dannose alle comunicazioni radio. Tuttavia, non esiste garanzia che l'interferenza non si verifichi in una particolare installazione. Se questa apparecchiatura causa interferenze dannose alla ricezione radio-televisiva, individuate accendendo e spegnendo l'apparecchiatura stessa, l'utente è invitato a cercare rimedio adottando una o più delle seguenti misure:

Riorientare o ricollocare l'antenna ricevente.

Aumentare la distanza tra l'attrezzatura ed il ricevitore.

Collegare l'attrezzatura ad una presa di corrente su un circuito diverso da quello al quale è collegato il ricevitore. Richiedere l'assistenza del rivenditore o di un tecnico radio/TV competente.

#### **AVVISO:**

Cambiamenti o modifiche non espressamente approvati dalla parte responsabile alla conformità, possono annullare l'autorità dell'utente all'uso di questa attrezzatura.

I cavi d'interfaccia, se usati, ed il cavo d'alimentazione CA devono essere schermati, per essere conformi alle normative sulle emissioni.

Il produttore non è responsabile per qualsiasi interferenza radiofonica o televisiva provocata da modifiche non autorizzate a questa attrezzatura. È responsabilità dell'utente rimediare a tali interferenze. È responsabilità dell'utente rimediare a tali interferenze.

## <span id="page-50-0"></span>**Dichiarazione WEEE**

Smaltimento di attrezzature da parte di utenti privati della Comunità Europea.

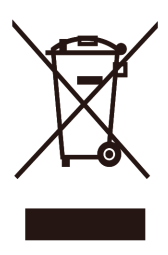

Questo simbolo sul prodotto, o sulla sua confezione, significa che il prodotto non deve essere smaltito insieme ai rifiuti urbani. Invece è responsabilità dell'utente di smaltire l'attrezzatura presso punti designati di raccolta rifiuti per il riciclaggio di componenti elettrici ed elettronici. La raccolta differenziata dei rifiuti ed il riciclaggio delle attrezzature al momento dello smaltimento aiuta a conservare le risorse naturali e ad assicurare che l'attrezzatura sia riciclata in modo tale da proteggere la salute umana e l'ambiente. Per altre informazioni sui punti di raccolta per il riciclo delle apparecchiature, mettersi in contatto con il Municipio, il servizio di nettezza urbana oppure il negozio presso cui è stato eseguito l'acquisto.

## <span id="page-50-1"></span>**Dichiarazione RoHS**

Questo prodotto è conforme a tutte le normative RoHS attuate in tutto il mondo, compresi, ma non solo, UE, Corea, Giappone, Stati Uniti (ad esempio California), Ucraina, Serbia, Turchia, Vietnam e India.

Continuiamo a monitorare, influire e sviluppare i nostri processi per garantire le conformità alle imminenti proposte normative RoHS, compresi, ma non solo, Brasile, Argentina, Canada.

## <span id="page-51-0"></span>**Dichiarazione E-Waste per l'India**

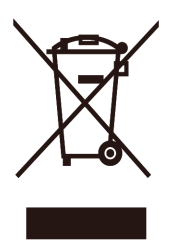

Questo simbolo sul prodotto, o sulla sua confezione, significa che il prodotto non deve essere smaltito insieme ai rifiuti urbani. Invece è responsabilità dell'utente di smaltire l'attrezzatura presso punti designati di raccolta rifiuti per il riciclaggio di componenti elettrici ed elettronici. La raccolta differenziata dei rifiuti ed il riciclaggio delle attrezzature al momento dello smaltimento aiuta a conservare le risorse naturali e ad assicurare che l'attrezzatura sia riciclata in modo tale da proteggere la salute umana e l'ambiente. Per ulteriori informazioni su E-waste, visitare il sito http://www.aocindia.com/ewaste.php e per conoscere i punti di raccolta per il riciclo delle apparecchiature in India, utilizzare i dati di contatto di seguito.

Numero assistenza: 080-6788-6788 / 080-3323-1313 (da lunedì a sabato, dalle 10 alle 18)

Punto di raccolta E-waste centralizzato

Indirizzo: TPV Technology India Private Limited,

59, Maheswari Nagar, 1st Main Road,Mahadevapura Post,

Whitefield Road, Bangalore, Karnataka, PIN: 560048,

Tel: 080-3023-1000

E-mail: serviceindia@aoc.com

## <span id="page-51-1"></span>**Riduzione dell'uso di sostanze pericolose (India)**

Questo prodotto è conforme alle "norme E-Waste (gestione), 2016" CAPITOLO V, norma 16, comma (1). Considerando che la nuova apparecchiatura elettrica ed elettronica ed i relativi componenti o materiali di consumo o ricambi non contengono piombo, mercurio, cadmio, cromo esavalente, bifenili polibromurati o etere di difenile polibromurato in concentrazioni superiori allo 0,1% di peso nei materiali omogenei per piombo, mercurio, cromo esavalente, bifenili polibromurati o etere di difenile polibromurato e 0,01% di peso per il cadmio, tranne gli esempi indicati in Schedule 2 della norma.

## <span id="page-52-0"></span>**EPA Energy Star**

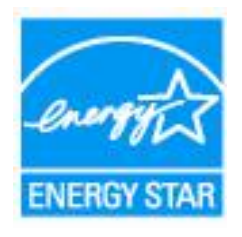

ENERGY STAR® è un marchio registrato negli U.S.A. In qualità di partner ENERGY STAR®, AOC International (Europe) BV ed Envision Peripherals ha determinato che questo prodotto soddisfa i requisiti ENERGY STAR® sull'efficienza energetica. (PER MODELLI CERTIFICATI EPA)

## <span id="page-52-1"></span>**Dichiarazione EPEAT**

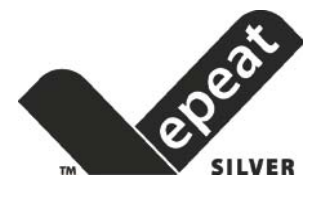

EPEAT è un sistema che aiuta gli acquirenti del settore pubblico e privato a valutare, confrontare e selezionare i computer desktop, notebook e monitor in base alle loro caratteristiche ambientali. EPEAT fornisce anche un insieme chiaro e coerente di criteri di prestazioni per la progettazione dei prodotti, ed offre ai produttori l'opportunità di garantire il riconoscimento del mercato per gli sforzi volti a ridurre l'impatto ambientale dei loro prodotti.

AOC crede nella tutela dell'ambiente. Grazie al forte interesse per la conservazione delle risorse naturali, così come per la protezione della terra, AOC annuncia il lancio del programma di riciclaggio degli imballaggi dei monitor AOC. Questo programma è stato ideato per aiutare gli utenti ad eliminare lo scatolone ed i materiali d'imballaggio del monitor in modo appropriato. Se non è disponibile un centro di riciclaggio locale, AOC riciclerà i material d'imballaggio per l'utente, compresa la schiuma di riempimento schiuma ed il cartone. La soluzione display AOC non riciclerà solo i material d'imballaggio del monitor AOC. Fare riferimento ai seguenti indirizzi web:

**Nord America** <http://us.aoc.com/aoc-corporation/?page=environmental-impact> **Germania** <http://aoc-europe.com/de/content/environment> **Brasile**  <http://www.aoc.com.br/pg/embalagem-verde>

(PER MODELLI CERTIFICATI EPEAT)

## <span id="page-53-0"></span>**Servizio**

## <span id="page-53-1"></span>**Dichiarazione di garanzia per l'Europa**

#### **GARANZIA LIMITATA DI TRE ANNI\***

Per i monitor LCD AOC venduti in Europa, AOC International (Europe) B.V. garantisce che questo prodotto è esente da difetti nei materiali e nella lavorazione per un periodo di Tre (3) anni dalla data originale di acquisto. Durante questo periodo, AOC International (Europe) B.V., a sua discrezione, riparerà il prodotto difettoso con parti nuove o rigenerate, o lo sostituirà con un prodotto nuovo o rigenerato a titolo gratuito ad eccezione di quanto indicato di seguito\*. In assenza della prova di acquisto, la garanzia avrà inizio 3 mesi dopo la data di produzione indicata sul prodotto.

Se il prodotto risulta essere difettoso, contattare il rivenditore o consultare la sezione Assistenza e Supporto del sito [www.aoc-europe.com](http://www.aoc-europe.com/) per le istruzioni sulla garanzia. Il costo del trasporto per la garanzia è pre-pagato da AOC per la consegna e la restituzione. Assicurarsi di allegare al prodotto una prova di acquisto che riporti la data, e consegnarlo al Centro assistenza certificato o autorizzato AOC nelle seguenti condizioni:

- Assicurarsi che il monitor LCD sia imballato in una scatola di cartone appropriata (AOC preferisce la scatola di cartone originale per protegge il monitor in modo sufficiente durante il trasporto).
- Indicare il numero RMA sull'etichetta dell'indirizzo
- Indicare il numero RMA sulla scatola di spedizione

AOC International (Europe) B.V. pagherà le spese di spedizione in uno dei paesi specificati all'interno di questa dichiarazione di garanzia. AOC International (Europe) B.V. non è responsabile per i costi associati al trasporto dei prodotti attraverso i confini internazionali. Questo include i confini internazionali all'interno dell'Unione Europea. Se il monitor LCD non è disponibile per il ritiro quando il corriere si presenta, saranno addebitati i costi del ritiro.

#### **\* Questa garanzia limitata non copre eventuali perdite o danni che si verificano in seguito a:**

- Danni durante il trasporto a causa di imballaggio improprio
- Installazione o manutenzione impropria diversa da quanto riportato nel manuale AOC
- Abuso
- **Negligenza**
- Qualsiasi altra causa diversa alla normale applicazione commerciale o industriale
- Regolazioni non autorizzate
- Riparazioni, modifiche o installazione di opzioni o parti eseguite da personale diverso dal Centro assistenza certificato o autorizzato AOC
- Condizioni ambientali improprie come umidità, danni provati da acqua e polveri
- Danni causati da atti di violenza, terremoti ed attacchi terroristici
- Riscaldamento o aria condizionata eccessiva o insufficiente, blackout, picchi di corrente o altre irregolarità

Questa garanzia limitata non copre né il firmware del prodotto né l'hardware che è stato modificato dall'utente o da terzi; l'utente si assume ogni responsabilità per tali modifiche o alterazioni.

Tutti i monitor LCD AOC sono prodotti secondo gli standard ISO 9241-307 Classe 1 in materia di pixel.

Se la garanzia è scaduta, è sempre possibile accedere a tutte le opzioni di assistenza disponibili, ma all'utente saranno addebitati tutti i costi relativi all'assistenza, comprese le parti, la manodopera, il trasporto (se presente) e le tasse applicabili. Il Centro assistenza certificato o autorizzato AOC fornirà una stima dei costi di assistenza prima di ricevere l'autorizzazione a procedere.

TUTTE LE GARANZIE ESPRESSE E IMPLICITE PER QUESTO PRODOTTO (INCLUSE LE GARANZIE DI COMMERCIABILITÀ E IDONEITÀ PER UNO SCOPO PARTICOLARE) SONO LIMITATE AD UNA DURATA DI TRE (3) ANNI PER LE PARTI E LA LAVORAZIONE A PARTIRE DALLA DATA DI ACQUISTO. DOPO QUESTO PERIODO NON È APPLICABILE ALCUNA GARANZIA (ESPLICITA O IMPLICITA). GLI OBBLIGHI Di AOC INTERNATIONAL (EUROPE) B.V. ED I DIRITTI DELL'UTENTE SONO SOLAMENTE ED ESCLUSIVAMENTE QUELLI QUI INDICATI. LA RESPONSABILITÀ DI AOC INTERNATIONAL (EUROPE) B.V., SIA BASATA SU CONTRATTO, TORTO, GARANZIA, RESPONSABILITÀ OGGETTIVA O ALTRA TEORIA, NON POTRÀ SUPERARE IL PREZZO DELL'UNITÀ INDIVIDUALE I CUI DIFETTI O DANNI SONO ALLA BASE DEL RECLAMO. IN NESSUN CASO LA AOC INTERNATIONAL (EUROPE) B.V. POTRÀ ESSERE RITENUTA RESPONSABILI PER PERDITA DI PROFITTI, PERDITA DI UTILIZZO DI IMPIANTI O ATTREZZATURE, OPPURE PER ALTRI DANNI INDIRETTI, INCIDENTALI O CONSEGUENTI. ALCUNI STATI NON CONSENTONO L'ESCLUSIONE O LA LIMITAZIONE DEI DANNI ACCIDENTALI O CONSEGUENTI, QUINDI LE LIMITAZIONI DI CUI SOPRA POTREBBERO NON ESSERVI APPLICATE. QUESTA GARANZIA PROCURA DIRITTI LEGALI SPECIFICI, E SI POTREBBERO ANCHE AVERE ALTRI DIRITTI CHE VARIANO DA PAESE A PAESE. QUESTA GARANZIA LIMITATA È VALIDA SOLO PER I PRODOTTI ACQUISTATI NEI PAESI MEMBRI DELL'UNIONE EUROPEA.

Le informazioni di questo documento sono soggette a cambiamenti senza preavviso. Per altre informazioni, visitare il sito: [http://www.aoc-europe.com](http://www.aoc-europe.com/)

## <span id="page-55-0"></span>**Dichiarazione di garanzia per il Medio Oriente e Africa (MEA)**

### **E**

### **Le Comunità degli Stati Indipendenti (CSI)**

#### **GARANZIA LIMITATA DI UNO O TRE ANNI\***

Per Monitor AOC LCD venduti in Medio Oriente e Africa (MEA) e nella Comunità degli Stati Indipendenti (CSI), AOC International (Europe) BV garantisce che questo prodotto è privo di difetti nei materiali e nella lavorazione per un periodo da uno (1) a tre (3) anni dalla data di produzione a seconda del paese di vendita. Durante questo periodo, AOC International (Europe) B.V., offre una assistenza in garanzia "Carry-In" (portando il prodotto preso il Centro assistenza) presso un Centro assistenza o rivenditore autorizzato AOC e, a sua discrezione, riparerà il prodotto difettoso con parti nuove o rigenerate, o lo sostituirà con un prodotto nuovo o rigenerato a titolo gratuito ad eccezione di quanto indicato di seguito\*. Come criterio standard, la garanzia sarà calcolata dalla data di produzione identificata dal numero di serie identificativo del prodotto, ma la garanzia totale durerà dai quindici (15) ai trentanove (39) mesi dalla data di produzione (MFD) in base al paese di vendita. La garanzia sarà considerata per casi eccezionali che sono fuori garanzia come sulla base del numero di serie identificativo del prodotto e per tali casi eccezionali la fattura/ricevuta di acquisto originale è obbligatoria.

Se il prodotto risulta essere difettoso, contattare il rivenditore autorizzato AOC oppure consultare la sezione Assistenza e Supporto del sito AOC per istruzioni sulla garanzia nel proprio paese:

- Egitto: [http://aocmonitorap.com/egypt\\_eng](http://aocmonitorap.com/egypt_eng)
- CIS Asia Centrale:<http://aocmonitorap.com/ciscentral>
- Medio Oriente:<http://aocmonitorap.com/middleeast>
- Sud Africa:<http://aocmonitorap.com/southafrica>
- Arabia Saudita<http://aocmonitorap.com/saudiarabia>

Assicurarsi di allegare al prodotto una prova di acquisto che riporti la data, e consegnarlo al Centro assistenza o rivenditore autorizzato AOC nelle seguenti condizioni:

- Assicurarsi che il monitor LCD sia imballato in una scatola di cartone appropriata (AOC preferisce la scatola di cartone originale per protegge il monitor in modo sufficiente durante il trasporto).
- Indicare il numero RMA sull'etichetta dell'indirizzo
- Indicare il numero RMA sulla scatola di spedizione

#### **\* Questa garanzia limitata non copre eventuali perdite o danni che si verificano in seguito a:**

- Danni durante il trasporto a causa di imballaggio improprio
- Installazione o manutenzione impropria diversa da quanto riportato nel manuale AOC
- Abuso
- **Negligenza**
- Qualsiasi altra causa diversa alla normale applicazione commerciale o industriale
- Regolazioni non autorizzate
- Riparazioni, modifiche o installazione di opzioni o parti eseguite da personale diverso dal Centro assistenza certificato o autorizzato AOC
- Condizioni ambientali improprie come umidità, danni provati da acqua e polveri
- Danni causati da atti di violenza, terremoti ed attacchi terroristici
- Riscaldamento o aria condizionata eccessiva o insufficiente, blackout, picchi di corrente o altre irregolarità

Questa garanzia limitata non copre né il firmware del prodotto né l'hardware che è stato modificato dall'utente o da terzi; l'utente si assume ogni responsabilità per tali modifiche o alterazioni.

Tutti i monitor LCD AOC sono prodotti secondo gli standard ISO 9241-307 Classe 1 in materia di pixel.

Se la garanzia è scaduta, è sempre possibile accedere a tutte le opzioni di assistenza disponibili, ma all'utente saranno addebitati tutti i costi relativi all'assistenza, comprese le parti, la manodopera, il trasporto (se presente) e le tasse applicabili. Centro assistenza o rivenditore certificato o autorizzato AOC fornirà una stima dei costi di assistenza prima di ricevere l'autorizzazione a procedere.

TUTTE LE GARANZIE ESPRESSE E IMPLICITE PER QUESTO PRODOTTO (INCLUSE LE GARANZIE DI COMMERCIABILITÀ E IDONEITÀ PER UNO SCOPO PARTICOLARE) SONO LIMITATE AD UNA DURATA DA UNO (1) A TRE (3) ANNI PER LE PARTI E LA LAVORAZIONE A PARTIRE DALLA DATA DI ACQUISTO. DOPO QUESTO PERIODO NON È APPLICABILE ALCUNA GARANZIA (ESPLICITA O IMPLICITA). GLI OBBLIGHI Di AOC INTERNATIONAL (EUROPE) B.V. ED I DIRITTI DELL'UTENTE SONO SOLAMENTE ED ESCLUSIVAMENTE QUELLI QUI INDICATI. LA RESPONSABILITÀ DI AOC INTERNATIONAL (EUROPE) B.V., SIA BASATA SU CONTRATTO, TORTO, GARANZIA, RESPONSABILITÀ OGGETTIVA O ALTRA TEORIA, NON POTRÀ SUPERARE IL PREZZO DELL'UNITÀ INDIVIDUALE I CUI DIFETTI O DANNI SONO ALLA BASE DEL RECLAMO. IN NESSUN CASO LA AOC INTERNATIONAL (EUROPE) B.V. POTRÀ ESSERE RITENUTA RESPONSABILI PER PERDITA DI PROFITTI, PERDITA DI UTILIZZO DI IMPIANTI O ATTREZZATURE, OPPURE PER ALTRI DANNI INDIRETTI, INCIDENTALI O CONSEGUENTI. ALCUNI STATI NON CONSENTONO L'ESCLUSIONE O LA LIMITAZIONE DEI DANNI ACCIDENTALI O CONSEGUENTI, QUINDI LE LIMITAZIONI DI CUI SOPRA POTREBBERO NON ESSERVI APPLICATE. QUESTA GARANZIA PROCURA DIRITTI LEGALI SPECIFICI, E SI POTREBBERO ANCHE AVERE ALTRI DIRITTI CHE VARIANO DA PAESE A PAESE. QUESTA GARANZIA LIMITATA È VALIDA SOLO PER I PRODOTTI ACQUISTATI NEI PAESI MEMBRI DELL'UNIONE EUROPEA.

Le informazioni di questo documento sono soggette a cambiamenti senza preavviso. Per altre informazioni, visitare il sito[:http://www.aocmonitorap.com](http://www.aocmonitorap.com/)

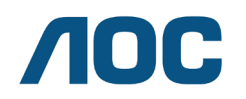

**AOC International (Europe) B.V. Prins Bernhardplein 200 / 6th floor, Amsterdam, Olanda Tel: +31 (0)20 504 6962 • Fax: +31 (0)20 5046933**

## <span id="page-57-1"></span><span id="page-57-0"></span>**CRITERI DI VALUTAZIONE DEI PIXEL DIFETTOSI AOC ISO 9241-307 CLASSE 1**

25 luglio 2013

AOC si impegna a fornire prodotti di altissima qualità. Utilizziamo alcuni dei processi di produzione più avanzati del settore e pratichiamo rigorosi controlli di qualità. Tuttavia i difetti dei pixel o dei pixel secondari dei pannelli TFT usati nei monitor a schermo piatto a volte sono inevitabili. Nessun produttore può garantire che tutti i pannelli siano privi di difetti dei pixel, ma AOC garantisce che qualsiasi monitor con un numero inaccettabile di difetti sarà riparato o sostituito in garanzia. Questi Criteri di valutazione dei pixel difettosi spiegano i diversi tipi di difetti dei pixel e definiscono i livelli accettabili di difetto per ogni tipo. Per avere diritto alla riparazione o sostituzione in garanzia, il numero di pixel difettosi di un pannello TFT deve eccedere questi livelli accettabili.

#### **Definizione di pixel e pixel secondari**

Un pixel, o elemento dell'immagine, è composto da tre pixel secondari nei tre colori primari rosso, verde e blu. Quando tutti i pixel secondari del pixel sono illuminati, i tre pixel secondari colorati appaiono insieme come un singolo pixel bianco. Quando tutti i pixel secondari del pixel sono spenti, i tre pixel secondari colorati appaiono insieme come un singolo pixel nero.

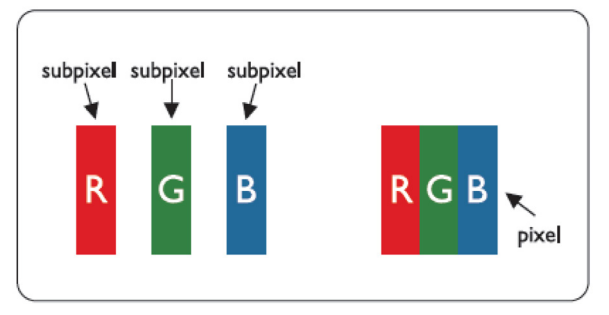

#### **Tipi di difetti dei pixel**

- Punti luminosi: il monitor visualizza un motivo scuro, i pixel secondari o i pixel sono sempre "accesi".
- Punti neri: il monitor visualizza un motivo chiaro, i pixel secondari o i pixel sono sempre "spenti".

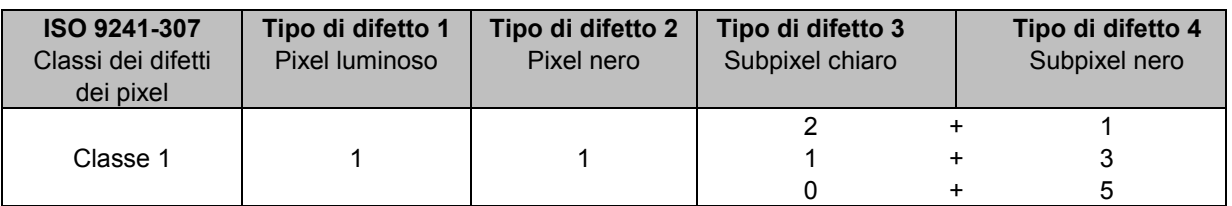

AOC International (Europe) B.V.

## <span id="page-58-0"></span>**Dichiarazione di garanzia per l'America del Nord e del Sud (Brasile escluso)**

DICHIARAZIONE DI GARANZIA Per monitor a colori AOC Inclusi quelli venduti in America del Nord, come specificato

Envision Peripherals, Inc. garantisce che questo prodotto è esente da difetti nei materiali e nella lavorazione per un periodo di tre (3) anni per le parti e la manodopera e di un (1) anno per il tubo CRT o per il pannello LCD dalla data originale d'acquisto. Durante questo periodo, EPI (EPI è l'acronimo di Envision Peripherals, Inc.), a sua discrezione, riparerà il prodotto difettoso con parti nuove o rigenerate, o lo sostituirà con un prodotto nuovo o rigenerato a titolo gratuito ad eccezione di quanto indicato di seguito \*. Le parti o i prodotti sostituiti diventano di proprietà di EPI.

Negli Stati Uniti per ottenere il servizio sotto questa garanzia limitata, chiamare la EPI per ottenere il nome del Centro assistenza autorizzato più vicino. Consegnare il prodotto porto franco, insieme alla prova di acquisto datata, al Centro assistenza EPI autorizzato. Se non è possibile consegnare il prodotto di persona:

- Imballarlo nel contenitore originale (o equivalente)
- Indicare il numero RMA sull'etichetta dell'indirizzo
- Indicare il numero RMA sulla scatola di spedizione
- Assicurare la spedizione (oppure assumersi tutti i rischi di perdita/danno durante la spedizione)
- Pagare tutte le spese di spedizione

EPI non è responsabile per danni ai prodotti inviati che non sono stati adeguatamente imballati. EPI pagherà le spese di spedizione in uno dei paesi specificati all'interno di questa dichiarazione di garanzia. EPI non è responsabile per i costi associati al trasporto dei prodotti attraverso i confini internazionali. Questo include i confini internazionali dei paesi coperti da questa dichiarazione di garanzia.

Negli Stati Uniti ed in Canada contattare il proprio rivenditore o il Servizio clienti EPI, Dipartimento RMA, al numero verde (888) 662-9888. Oppure richiedere un numero RMA online all'indirizzo: www.aoc.com/na-warranty.

\* Questa garanzia limitata non copre eventuali perdite o danni che si verificano in seguito a:

- Spedizione, installazione o manutenzione impropria
- Abuso
- Negligenza
- Qualsiasi altra causa diversa alla normale applicazione commerciale o industriale
- Regolazioni non autorizzate
- Riparazioni, modifiche o installazione di opzioni o parti eseguite da personale diverso dal Centro assistenza EPI autorizzato
- Ambiente improprio
- Riscaldamento o aria condizionata eccessiva o insufficiente, blackout, picchi di corrente o altre irregolarità

Questa garanzia limitata di tre anni non copre né il firmware del prodotto né l'hardware che è stato modificato dall'utente o da terzi; l'utente si assume ogni responsabilità per tali modifiche o alterazioni.

TUTTE LE GARANZIE ESPRESSE E IMPLICITE PER QUESTO PRODOTTO (INCLUSE LE GARANZIE DI COMMERCIABILITÀ E IDONEITÀ PER UNO SCOPO PARTICOLARE) SONO LIMITATE AD UNA DURATA DI TRE (3) ANNI PER LE PARTI E LA LAVORAZIONE E AD UN (1) ANNO PER IL TUBO CRT O IL PANNELLO LCD A PARTIRE DALLA DATA DI ACQUISTO. DOPO QUESTO PERIODO NON È APPLICABILE ALCUNA GARANZIA (ESPLICITA O IMPLICITA). NEGLI STATI UNITI D'AMERICA, ALCUNI STATI NON CONSENTONO RESTRIZIONI SULLA DURATA DI UNA GARANZIA IMPLICITA, PERTANTO LE LIMITAZIONI DI CUI SOPRA POTREBBERO NON ESSERVI APPLICATE.

GLI OBBLIGHI DELLA EPI ED I DIRITTI DELL'UTENTE SONO SOLAMENTE ED ESCLUSIVAMENTE DICHIARATI IN QUESTO DOCUMENTO. RESPONSABILITÀ EPI, SIA BASATA SU CONTRATTO, TORTO. GARANZIA, RESPONSABILITÀ OGGETTIVA O ALTRA TEORIA, NON POTRÀ SUPERARE IL PREZZO DELL'UNITÀ INDIVIDUALE I CUI DIFETTI O DANNI SONO ALLA BASE DEL RECLAMO. IN NESSUN CASO LA SHALL ENVISION PERIPHERALS, INC. POTRÀ ESSERE RITENUTA RESPONSABILI PER PERDITA DI PROFITTI, PERDITA DI UTILIZZO DI IMPIANTI O ATTREZZATURE, OPPURE PER ALTRI DANNI INDIRETTI, INCIDENTALI O CONSEGUENTI. NEGLI STATI UNITI D'AMERICA, ALCUNI STATI NON CONSENTONO L'ESCLUSIONE O LA LIMITAZIONE DI DANNI ACCIDENTALI O CONSEGUENTI. QUINDI, LE LIMITAZIONI DI CUI SOPRA POTREBBERO NON ESSERVI APPLICATE. LA PRESENTE GARANZIA CONFERISCE ALL'UTENTE DIRITTI SPECIFICI. È POSSIBILE CHE L'UTENTE ABBIA ALTRI DIRITTI CHE POSSONO VARIARE DA STATO A STATO.

Negli Stati Uniti d'America, questa garanzia limitata è valida solo per i prodotti acquistati negli Stati Uniti continentali, Alaska e Hawaii.

Al di fuori degli Stati Uniti d'America, questa garanzia limitata è valida solo per i prodotti acquistati in Canada.

Le informazioni di questo documento sono soggette a cambiamenti senza preavviso. Per ulteriori dettagli visitare il sito:

**USA:** http://us.aoc.com/support/warranty **ARGENTINA:** http://ar.aoc.com/support/warranty **BOLIVIA:** http://bo.aoc.com/support/warranty **CILE:** http://cl.aoc.com/support/warranty **COLOMBIA:** http://co.aoc.com/warranty **COSTA RICA:** http://cr.aoc.com/support/warranty **REPUBBLICA DOMENICANA:** http://do.aoc.com/support/warranty **ECUADOR:** http://ec.aoc.com/support/warranty **EL SALVADOR:** http://sv.aoc.com/support/warranty **GUATEMALA:** http://gt.aoc.com/support/warranty **HONDURAS:** http://hn.aoc.com/support/warranty **NICARAGUA:** http://ni.aoc.com/support/warranty **PANAMA:** http://pa.aoc.com/support/warranty **PARAGUAY:** http://py.aoc.com/support/warranty **PERU:** http://pe.aoc.com/support/warranty **URUGUAY:** http://pe.aoc.com/warranty **VENEZUELA:** http://ve.aoc.com/support/warranty **SE IL PAESE NON È IN ELENCO**:<http://latin.aoc.com/warranty>

## <span id="page-60-0"></span>**PROGRAMMA EASE**

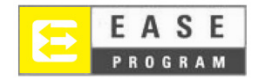

Solo per i monitor a marchio AOC venduti all'interno del continente degli Stati Uniti.

Tutti i monitor a marchio AOC sono ora coperti dal programma EASE. Se il monitor si guasta in qualsiasi momento durante i primi tre mesi, AOC fornirà un monitor sostitutivo entro 72 ore, dopo essere stati approvati per il programma. Se il monitor si qualifica per il programma EASE, AOC pagherà per il trasporto in entrambe le direzioni.

**Passo 1:**Telefonare al nostro Dipartimento Tecnico al numerot 888.662.9888 **Passo 2:**Compilare ed inviare per posta o fax i moduli di iscrizione EASE. **Passo 3:**Forniremo un numero di autorizzazione alla restituzione (RMA) al momento della verifica nel programm.

**Passo 4:**Un monitor sarà spedito all'indirizzo fornito. **Passo 5:**Forniremo un codice di ritiro UPS per prelevare l'unità difettosa. **Passo 6:**Controllare la tabella che segue per vedere i requisiti del programma EASE.

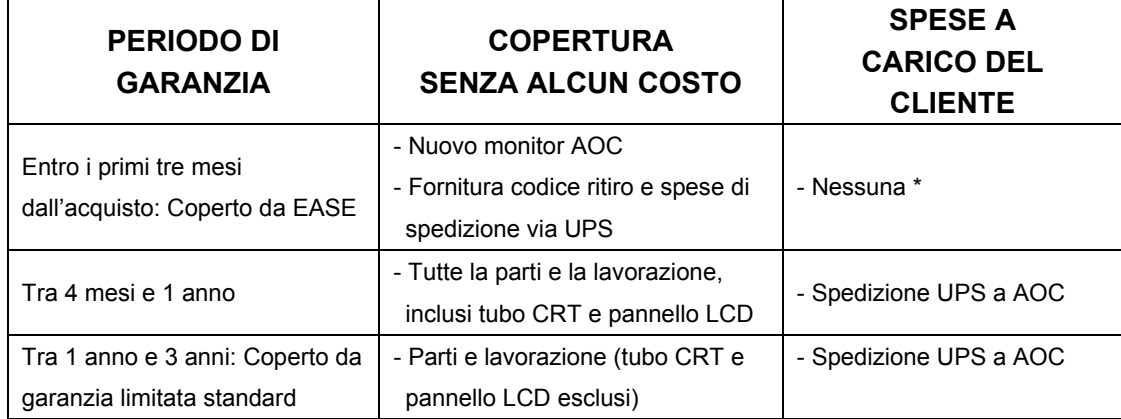

\* AOC dovrà ottenere un numero di carta di credito se si vuole ottenere un nuovo monitor AOC spedito al proprio indirizzo, prima che l'unità difettosa arrivi al centro assistenza di AOC. Se non si vuole fornire una carta di credito, AOC spedirà il nuovo monitor, solo dopo che l'unità difettosa à arrivata al centro assistenza AOC.

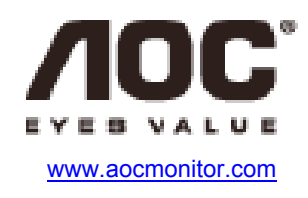

## <span id="page-61-0"></span>**Documento TCO**

## **Congratulations!**

#### This product is designed for both you and the planet!

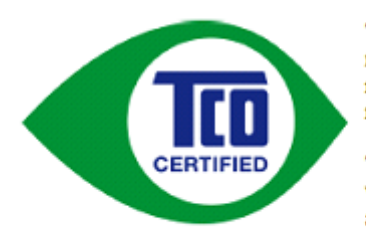

TCO Development works for sustainable IT manufacture, use and recycling of IT products reflecting environmental, social and economic responsibility.

TCO Certified is a third party verified program, where every product model is tested by an accredited impartial test laboratory. TCO

Certified represents one of the toughest certifications for ICT products worldwide.

#### Some of the Usability features of TCO Certified Displays:

- Visual Ergonomics for image quality is tested to ensure top performance and  $\blacksquare$ reduce sight and strain problems. Important parameters are Resolution, Luminance, Contrast, Reflection and Colour characteristics
- Products are tested according to rigorous safety standards at impartial laboratories
- Electric and magnetic fields emissions as low as normal household background **levels**
- Workload ergonomics to ensure a good physical environment

#### Some of the Environmental features of TCO Certified Displays:

- Production facilities have an Environmental Management System (EMAS or ISO 14001)
- Low energy consumption to minimize climate impact
- Restrictions on Chlorinated and Brominated flame retardants, plasticizers, plastics and heavy metals such as cadmium, mercury and lead (RoHS compliance)
- Both product and product packaging is prepared for recycling
- The brand owner offers take-back options

#### **Corporate Social Responsibility**

The brand owner demonstrates the product is manufactured under working practices that promote good labour relations and working conditions.

The Criteria Document can be downloaded from our web site. The criteria included in this label have been developed by TCO Development in co-operation with scientists, experts, users as well as manufacturers all over the world. Since the end of the 1980s TCO has been involved in influencing the development of IT equipment in a more user and environmentally friendly direction. Our ICT product labeling system began in 1992 and is now requested by users and ICT-manufacturers all over the world.

> For more information, please visit www.tcodevelopment.com

TCO Certified Document for Displays version. 2.3

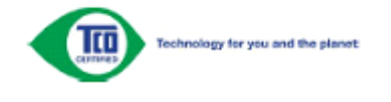

(PER MODELLI CERTIFICATI TCO)